# Data Acquisition Toolbox<sup>™</sup> SDK User's Guide

# MATLAB®

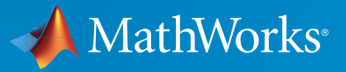

 $(\widehat{\mathsf{R}})$ 

R2017a

# How to Contact MathWorks

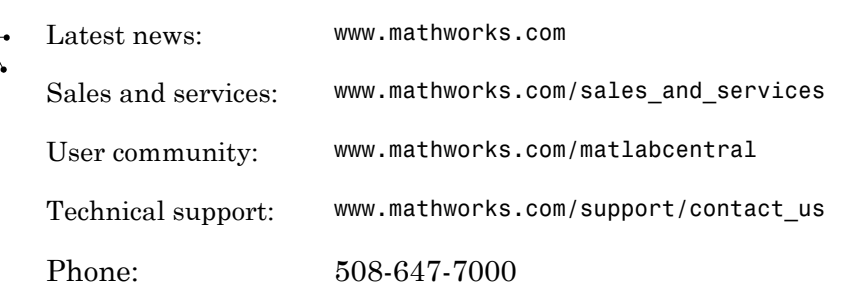

The MathWorks, Inc. 3 Apple Hill Drive Natick, MA 01760-2098

 $\blacktriangleright$ 

#### *Data Acquisition Toolbox™ SDK User's Guide*

#### © COPYRIGHT 2017 by The MathWorks, Inc.

The software described in this document is furnished under a license agreement. The software may be used or copied only under the terms of the license agreement. No part of this manual may be photocopied or reproduced in any form without prior written consent from The MathWorks, Inc.

FEDERAL ACQUISITION: This provision applies to all acquisitions of the Program and Documentation by, for, or through the federal government of the United States. By accepting delivery of the Program or Documentation, the government hereby agrees that this software or documentation qualifies as commercial computer software or commercial computer software documentation as such terms are used or defined in FAR 12.212, DFARS Part 227.72, and DFARS 252.227-7014. Accordingly, the terms and conditions of this Agreement and only those rights specified in this Agreement, shall pertain to and govern the use, modification, reproduction, release, performance, display, and disclosure of the Program and Documentation by the federal government (or other entity acquiring for or through the federal government) and shall supersede any conflicting contractual terms or conditions. If this License fails to meet the government's needs or is inconsistent in any respect with federal procurement law, the government agrees to return the Program and Documentation, unused, to The MathWorks, Inc.

#### **Trademarks**

MATLAB and Simulink are registered trademarks of The MathWorks, Inc. See [www.mathworks.com/trademarks](http://www.mathworks.com/trademarks) for a list of additional trademarks. Other product or brand names may be trademarks or registered trademarks of their respective holders.

#### **Patents**

MathWorks products are protected by one or more U.S. patents. Please see [www.mathworks.com/patents](http://www.mathworks.com/patents) for more information.

#### Revision History

March 2017 Online only New for Version 3.11 (Release 2017a)

# **Contents**

# **[SDK Overview](#page-6-0)**

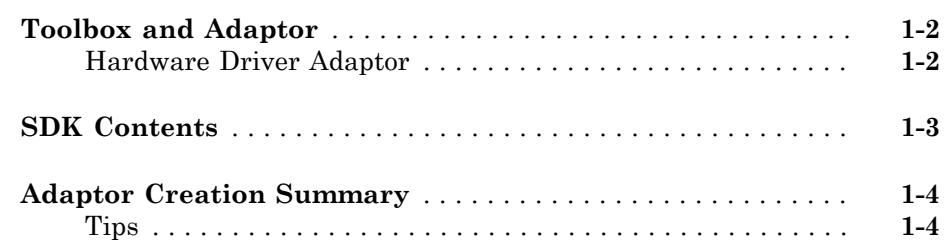

# **[Explore the SDK Demo Adaptor](#page-10-0)**

# $2\lceil$  $2\lceil$

[1](#page-6-0)

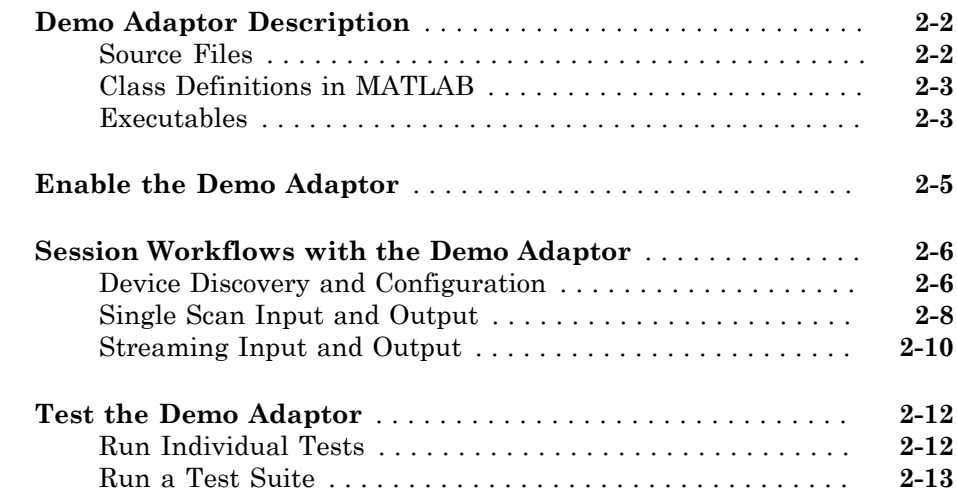

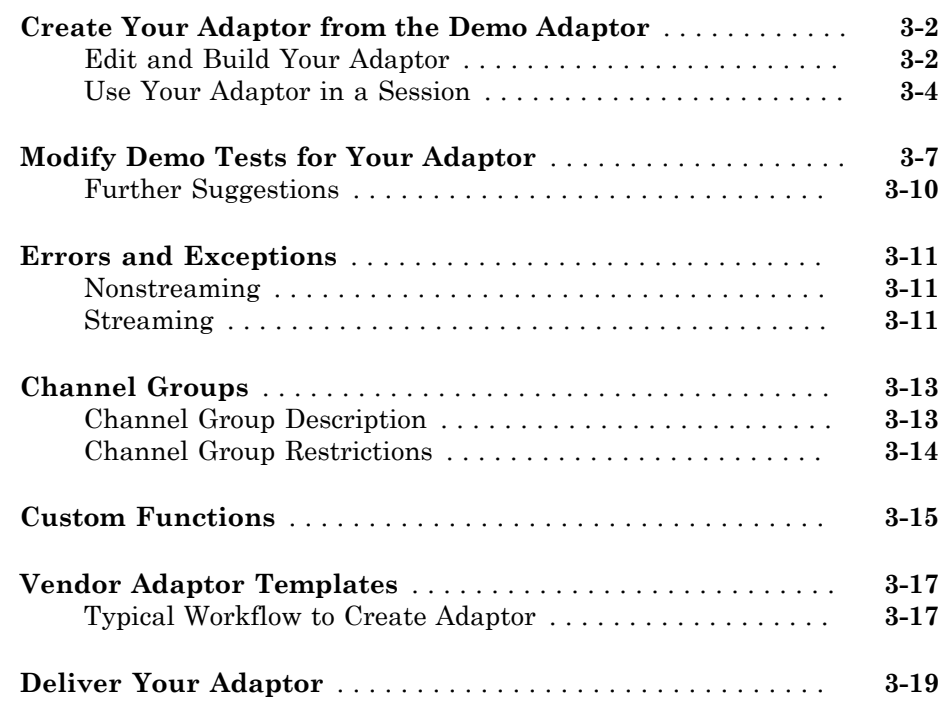

# **[API Reference](#page-44-0)**

# [4](#page-44-0)

[3](#page-24-0)

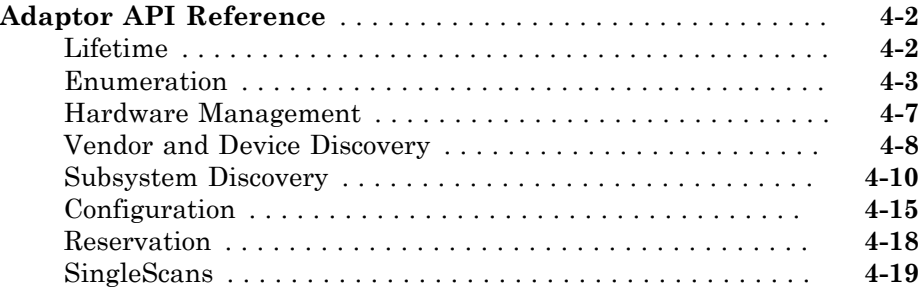

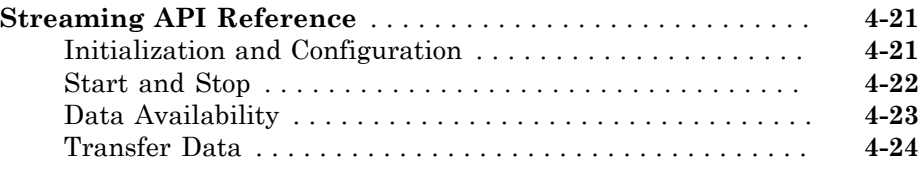

# **[State and Sequence Diagrams](#page-70-0)**

# $5<sub>1</sub>$  $5<sub>1</sub>$

[6](#page-92-0)

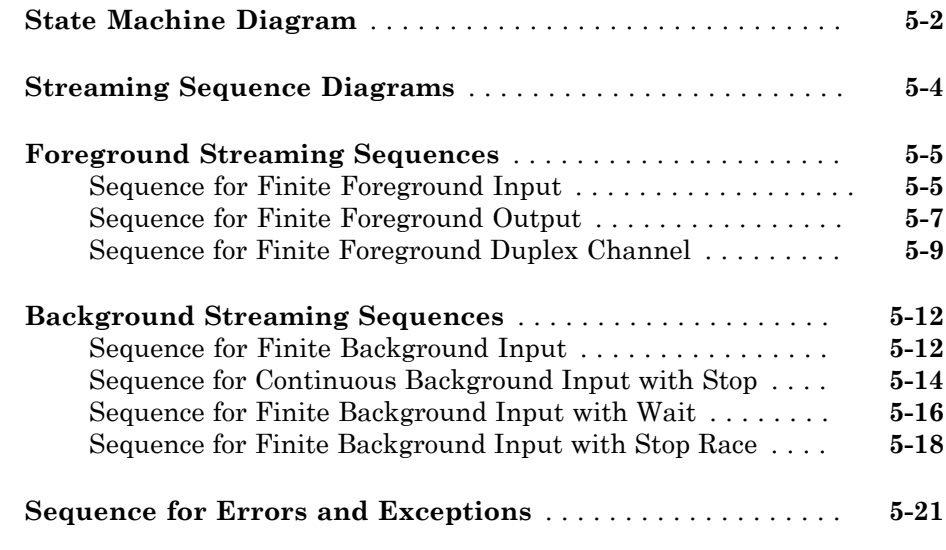

# **[Functions — Alphabetical List](#page-92-0)**

# <span id="page-6-0"></span>SDK Overview

- ["Toolbox and Adaptor" on page 1-2](#page-7-0)
- ["SDK Contents" on page 1-3](#page-8-0)
- ["Adaptor Creation Summary" on page 1-4](#page-9-0)

1

# Toolbox and Adaptor

# <span id="page-7-1"></span><span id="page-7-0"></span>Hardware Driver Adaptor

The hardware driver adaptor is the interface between the data acquisition engine and the hardware driver. The adaptor's main purpose is to pass information between MATLAB<sup>®</sup> and your hardware device via its driver.

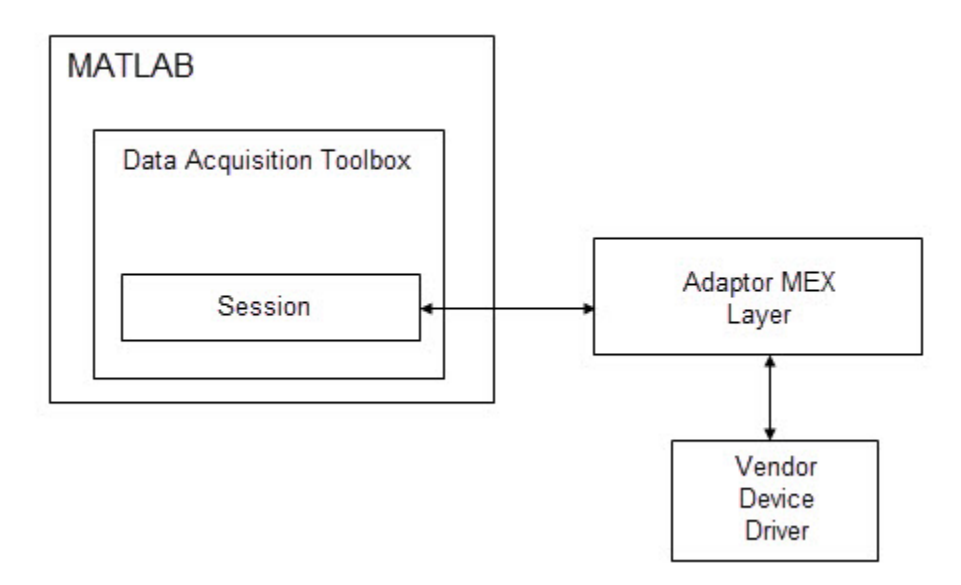

Hardware drivers are provided by the device vendor. For example, to acquire data using a National Instruments® board, the appropriate version of the driver must be installed on your system. Hardware drivers are not installed as part of the toolbox, but a suitable driver is usually installed on PCs that are equipped with a sound card. For any other devices, the drivers must be installed.

# Related Examples

• ["Adaptor Creation Summary" on page 1-4](#page-9-0)

# SDK Contents

<span id="page-8-0"></span>An installation of Data Acquisition Toolbox™ includes the following folders to support its SDK. Your MATLAB installation location is referred to as *matlabroot*.

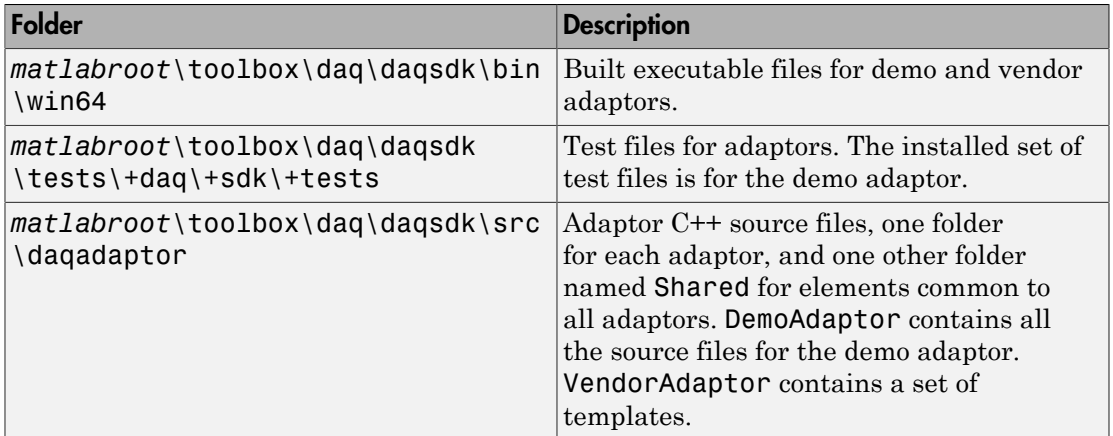

# Related Examples

- ["Adaptor Creation Summary" on page 1-4](#page-9-0)
- ["Create Your Adaptor from the Demo Adaptor" on page 3-2](#page-25-0)
- ["Modify Demo Tests for Your Adaptor" on page 3-7](#page-30-0)
- ["Vendor Adaptor Templates" on page 3-17](#page-40-0)

# Adaptor Creation Summary

<span id="page-9-0"></span>This topic provides a summary of adaptor creation with the SDK. For details and examples of these steps, see ["Create Your Adaptor from the Demo Adaptor" on page](#page-25-0) [3-2](#page-25-0).

- 1 Copy the demo adaptor or vendor adaptor source files into your working folder.
- 2 Change the names of the source files to reflect your own adaptor name.
- 3 Update the content of the source files so that the new names are used for references to other files, the adaptor, devices, and vendor.
- 4 Update the source file functions to use your driver code. For more information, see ["Adaptor API Reference" on page 4-2.](#page-45-0)
- 5 Build the adaptor with the build Adaptor function. Add the folder containing the built MEX-file to your MATLAB path.
- 6 Copy the demo adaptor tests and modify them for your adaptor. Add the test package folder to your MATLAB path.
- 7 Run the tests on your adaptor.
- <span id="page-9-1"></span>8 Deliver the finished adaptor MEX-file with your device driver and supporting files.

### Tips

- Update, build, and test your adaptor iteratively one step at a time. Develop and test in small increments, proceeding upon the success of each step.
- When modifying the source files, do not remove any of the functions. Even if you do not use all the functions, they must be present when using buildAdaptor.

### Related Examples

- ["Create Your Adaptor from the Demo Adaptor" on page 3-2](#page-25-0)
- ["Modify Demo Tests for Your Adaptor" on page 3-7](#page-30-0)

### More About

- ["Vendor Adaptor Templates" on page 3-17](#page-40-0)
- ["Deliver Your Adaptor" on page 3-19](#page-42-0)

# <span id="page-10-0"></span>Explore the SDK Demo Adaptor

- ["Demo Adaptor Description" on page 2-2](#page-11-0)
- ["Enable the Demo Adaptor" on page 2-5](#page-14-0)
- ["Session Workflows with the Demo Adaptor" on page 2-6](#page-15-0)
- ["Test the Demo Adaptor" on page 2-12](#page-21-0)

# Demo Adaptor Description

<span id="page-11-0"></span>The demo adaptor installed with Data Acquisition Toolbox consists of the files described in the following tables.

### In this section...

["Source Files" on page 2-2](#page-11-1)

["Class Definitions in MATLAB" on page 2-3](#page-12-0)

<span id="page-11-1"></span>["Executables" on page 2-3](#page-12-1)

# Source Files

The demo adaptor source files are in *matlabroot*\toolbox\daq\daqsdk\src \daqadaptor\DemoAdaptor.

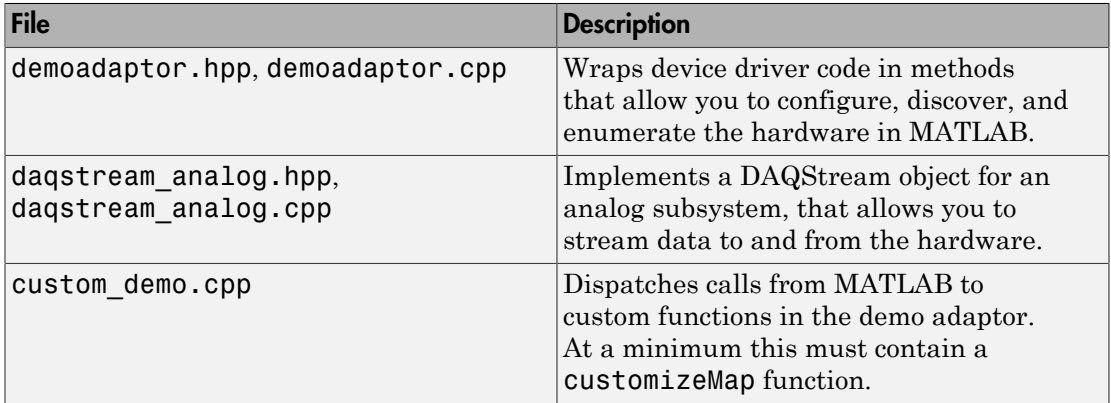

In addition to these files, the demo adaptor also uses some of the source files in *matlabroot*\toolbox\daq\daqsdk\src\daqadaptor\Shared:

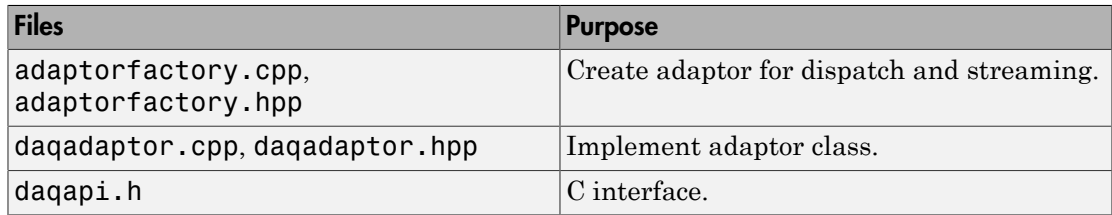

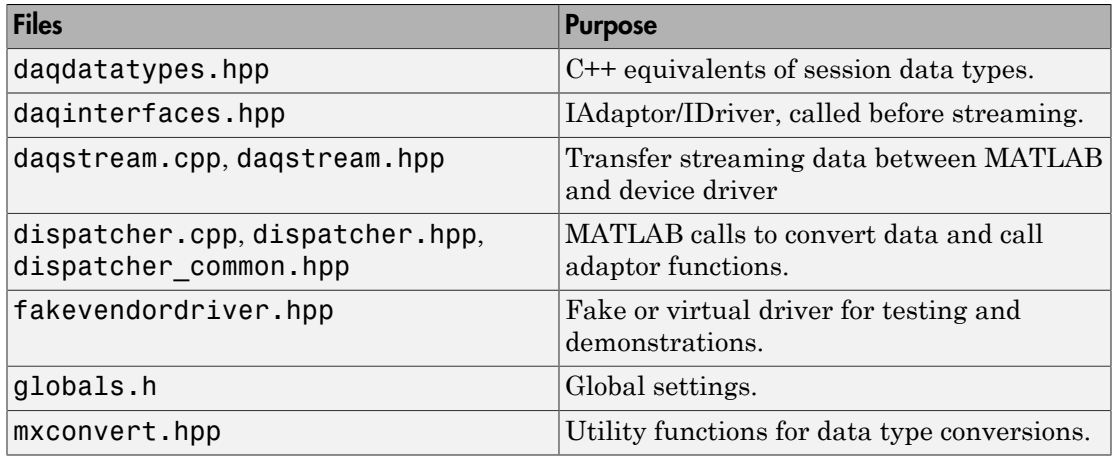

# <span id="page-12-0"></span>Class Definitions in MATLAB

The demo adaptor class definitions are in *matlabroot*\toolbox\daq\daqsdk\+daq\ +demoadaptor.

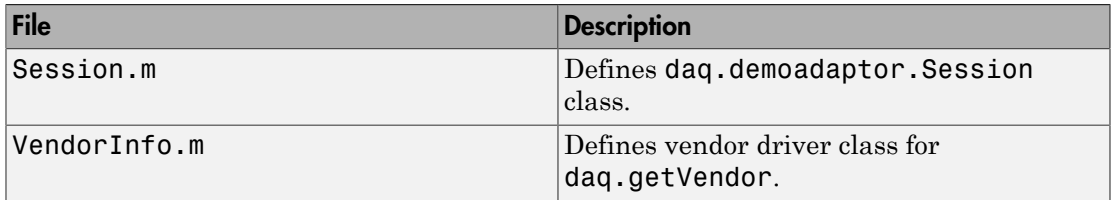

In addition to the files in this table, the demo adaptor also uses some of the class definition files in  $\mathsf{matlabroot}\to\mathsf{daq}\d\mathsf{daq}\$  +daq\+sdk.

# <span id="page-12-1"></span>**Executables**

The following demo adaptor executables are in *matlabroot*\toolbox\daq\daqsdk \bin\win64.

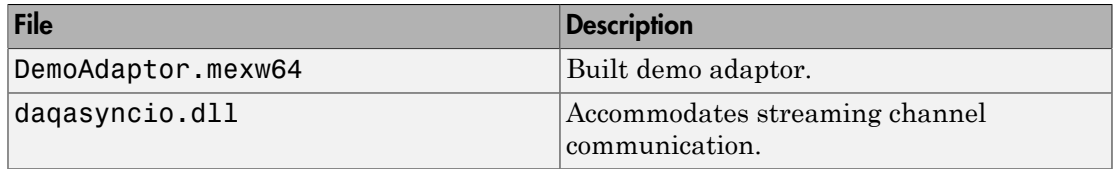

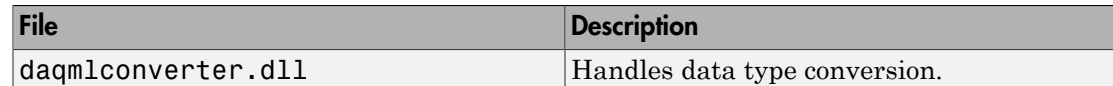

# See Also

**Functions** enableDemoAdaptorDiscovery

# Related Examples

- ["Enable the Demo Adaptor" on page 2-5](#page-14-0)
- ["Session Workflows with the Demo Adaptor" on page 2-6](#page-15-0)
- ["Test the Demo Adaptor" on page 2-12](#page-21-0)

# Enable the Demo Adaptor

<span id="page-14-0"></span>By default, the demo adaptor is disabled when first installed. Use the following MATLAB command to enable it.

daq.sdk.utility.enableDemoAdaptorDiscovery

The adaptor is now ready for use. Confirm this with the command:

daq.getVendors

The output includes an entry for the demo adaptor with the vendor ID of mw:

index ID Operational Comment ----- -- ----------- ------------------------ 1 mw true MathWorks

### See Also

**Functions** enableDemoAdaptorDiscovery

# Related Examples

- ["Demo Adaptor Description" on page 2-2](#page-11-0)
- ["Session Workflows with the Demo Adaptor" on page 2-6](#page-15-0)
- ["Test the Demo Adaptor" on page 2-12](#page-21-0)

# Session Workflows with the Demo Adaptor

<span id="page-15-0"></span>In this section...

["Device Discovery and Configuration" on page 2-6](#page-15-1) ["Single Scan Input and Output" on page 2-8](#page-17-0) ["Streaming Input and Output" on page 2-10](#page-19-0)

# <span id="page-15-1"></span>Device Discovery and Configuration

When you create a data acquisition session, it applies to a specific vendor, and allows you to add applicable devices and channels. Discovery and configuration is part of setting up your session. This example shows a typical session setup with the demo adaptor.

**Note** To enable the demo adaptor in your installation, see the instructions in ["Enable the](#page-14-0) [Demo Adaptor" on page 2-5](#page-14-0).

```
v = daq.getVendors
V =Number of vendors: 2
index ID Operational Comment
----- -- ----------- ------------------------
1 ni false Click here for more info
2 mw true MathWorks
```
Properties, Methods, Events

Additional data acquisition vendors may be available as downloadable support packages. Open the Support Package Installer to install additional vendors.

```
d = daq.getDevices
```
 $d =$ 

Data acquisition devices:

index Vendor Device ID Description

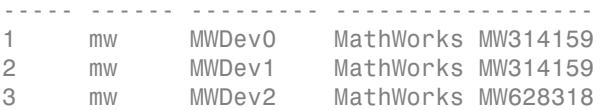

With a listing of available vendors and devices, you can create a session and add channels to it.

```
s = dag.createstSession('mw')
```
 $s =$ 

```
Data acquisition session using MathWorks hardware:
    Will run for 1 second (1000 scans) at 1000 scans/second.
    No channels have been added.
```
Properties, Methods, Events

To see details about one of the devices, use its index to access the array of devices.

d(1)

```
mw: MathWorks MW314159 (Device ID: 'MWDev0')
    Analog input subsystem supports:
       3 ranges supported
       Rates from 0.1 to 1000000.0 scans/sec
       2 channels ('ai0','ai1')
       'Voltage','Current' measurement types
    Analog output subsystem supports:
       3 ranges supported
       Rates from 0.1 to 1000000.0 scans/sec
       2 channels ('ao0','ao1')
       'Voltage','Current' measurement types
```
The first and second devices are the same model, so this example uses one for input ('ai0' and the other for output ('ao0').

```
ch1 = addAnalogInputChannel(s,'MWDev0','ai0','voltage')
ch1 =Data acquisition analog input voltage channel 'ai0' on device 'MWDev0':
```

```
 Coupling: DC
  TerminalConfig: Differential
           Range: -10 to +10 Volts
            Name: ''
              ID: 'ai0'
          Device: [1x1 daq.sdk.DeviceInfo]
MeasurementType: 'Voltage'
ch2 = addAnalogOutputChannel(s,'MWDev1','ao0','voltage')
ch2 =Data acquisition analog output voltage channel 'ao0' on device 'MWDev1':
  TerminalConfig: SingleEnded
           Range: -10 to +10 Volts
            Name: ''
              ID: 'ao0'
          Device: [1x1 daq.sdk.DeviceInfo]
MeasurementType: 'Voltage'
```
View the session to see the configuration.

```
s
s =Data acquisition session using MathWorks hardware:
   No data queued. Will run at 1000 scans/second.
   Number of channels: 2
      index Type Device Channel MeasurementType Range Name
 ----- ---- ------ ------- ------------------- ---------------- ----
      1 ai MWDev0 ai0 Voltage (Diff) -10 to +10 Volts
      2 ao MWDev1 ao0 Voltage (SingleEnd) -10 to +10 Volts
```
<span id="page-17-0"></span>The session is now ready to send and receive single scans or streams of data.

# Single Scan Input and Output

A single scan is when you send an output or read input from the channels at one moment in time. The data transfer is handled by the adaptor MEX layer. For the demo adaptor this is contained in the MEX-file *matlabroot*\toolbox\daq\daqsdk\bin \win64\DemoAdaptor.mexw64, which provides the functionality shown in the following diagram.

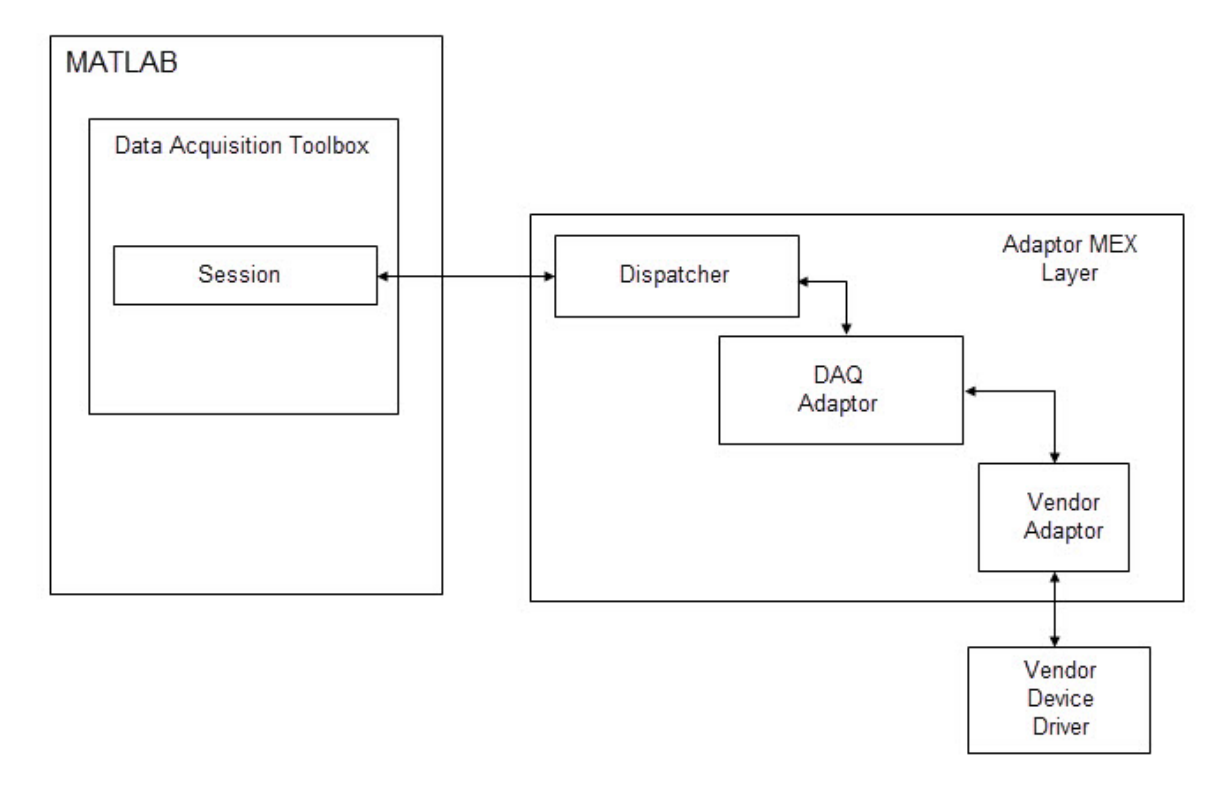

To generate a single scan analog output of 1.25 V, enter the following code.

```
outputSingleScan(s,1.25)
```
DemoDriver output: 1.25

To read a single scan of analog input:

```
data = inputSingleScan(s)
```
With only one input channel, this returns only a single value. If you add more analog input channels to the session, inputSingleScan returns a vector, with an element for each channel.

```
ch3 = addAnalogInputChannel(s,'MWDev2','ai0','voltage');
data = inputSinglescan(s)data =
```
0 200

Remove channels from the session you no longer need.

<span id="page-19-0"></span>removeChannel(s,[1 2 3]);

# Streaming Input and Output

Streaming involves a sequence of input or output data on each channel, typically a waveform, comprised of many scans. Streaming can be accomplished in the foreground (blocking MATLAB until the stream is complete), or in the background (running asynchronously while MATLAB continues). Streaming might involve more scans or samples than the device memory can hold. For these reasons, the toolbox uses streaming channels to accommodate data flow. This allows data to be sent and received without causing a memory overflow, and without interrupting MATLAB.

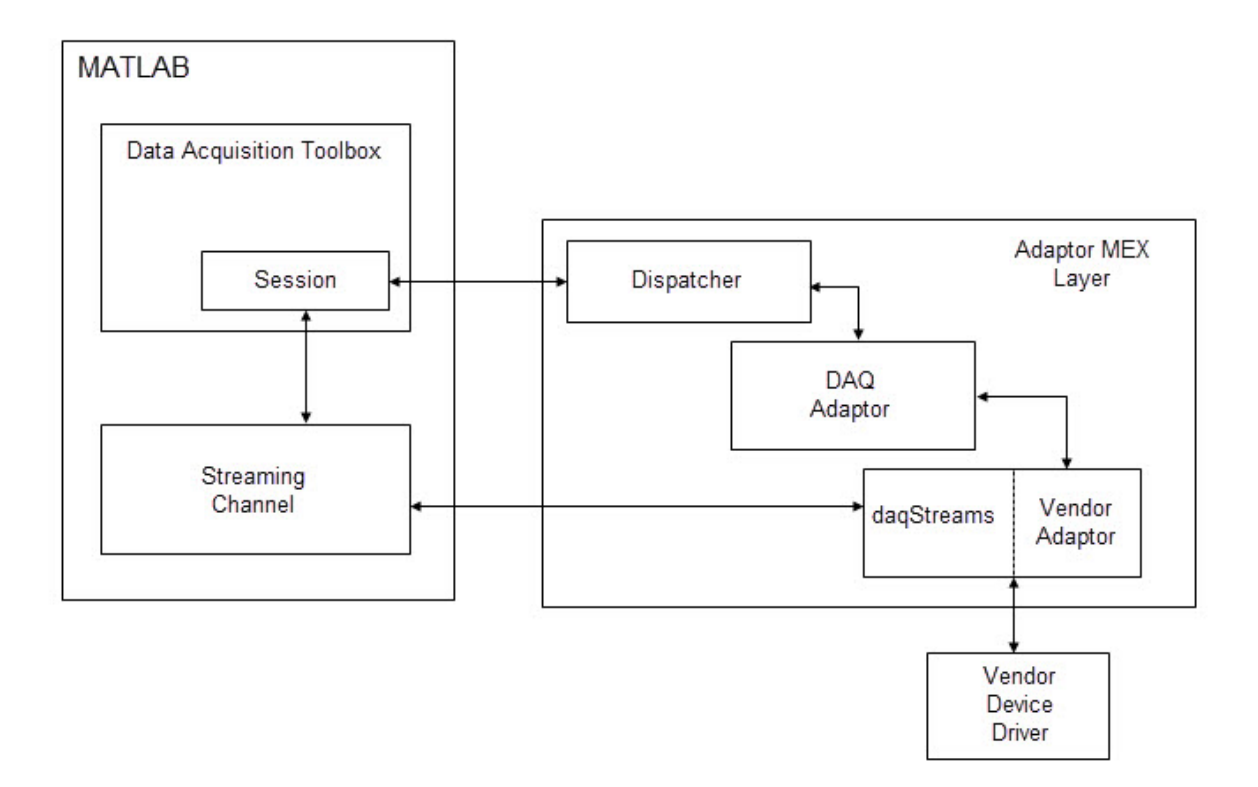

Use MWDev2 to generate a 1 KHz sinewave in the background for ten seconds. The default sample rate is 1000 per second.

```
ch4 = addAnalogOutputChannel(s,'MWDev2','ao1','voltage')
ch4 =Data acquisition analog output voltage channel 'ao1' on device 'MWDev2':
  TerminalConfig: SingleEnded
           Range: -10 to +10 Volts
            Name: ''
              ID: 'ao1'
          Device: [1x1 daq.sdk.DeviceInfo]
MeasurementType: 'Voltage'
Y = sin(linspace(0, 2*pi*10, 10000))' % 10 cycles in 10000 samples;
queueOutputData(s,Y);
startBackground(s)
s.IsRunning
   logical
    1
pause (10)
s.IsRunning
   logical
   \OmegaSee Also
```
**Functions** enableDemoAdaptorDiscovery

# Related Examples

- ["Demo Adaptor Description" on page 2-2](#page-11-0)
- ["Enable the Demo Adaptor" on page 2-5](#page-14-0)
- ["Test the Demo Adaptor" on page 2-12](#page-21-0)

# Test the Demo Adaptor

<span id="page-21-0"></span>In this section...

["Run Individual Tests" on page 2-12](#page-21-1)

<span id="page-21-1"></span>["Run a Test Suite" on page 2-13](#page-22-0)

# Run Individual Tests

A collection of tests is available for testing functionality of the demo adaptor. These are all contained in the subfolders of *matlabroot*\toolbox\daq\daqsdk\tests\+daq\ +sdk\+tests. Each test file name begins with the letter t and has the extention .m.

To get help and information on running an individual test, use the MATLAB help command with the full package and test name. For example, to learn about the test defined in *matlabroot*\toolbox\daq\daqsdk\tests\+daq\+sdk\+tests\ +workflow\tinputsinglescan.m, type:

help daq.sdk.tests.workflow.tinputsinglescan

As indicated in the display help, you can run this test with the following commands:

```
t = daq.sdk.tests.workflow.tinputsinglescan;
results = run(t);table(results)
Running daq.sdk.tests.workflow.tinputsinglescan
..
```
Done daq.sdk.tests.workflow.tinputsinglescan

 $\mathcal{L}=\mathcal{L}^{\mathcal{L}}$ 

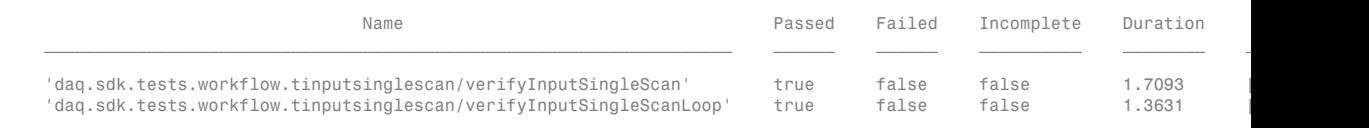

Tip When modifying functionality in your custom adaptor, you should also modify the corresponding test. Be sure that the test runs as expected before moving on to your next modification.

### <span id="page-22-0"></span>Run a Test Suite

You can run all the tests in a package folder using the runtests function. For example, to run all the tests contained in daq\+sdk\+tests\+workflow, use the following commands:

```
results = runtests('daq.sdk.tests.workflow','Verbosity','Concise');
table(results)
```
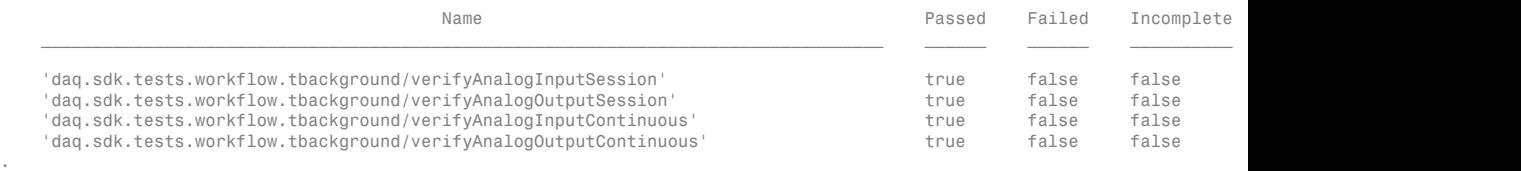

To run a suite of tests that includes all subpackages of a specific package, use the 'IncludeSubpackages' option in the runtests function call. The following code runs all tests below the tests package:

```
results = runtests('daq.sdk.tests','IncludeSubpackages',true,'Verbosity','Concise');
table(results)
```
Tip Run your complete modified test suite when all your individual updates are implemented and built.

# See Also

. .

**Functions** enableDemoAdaptorDiscovery | run | runtests

# Related Examples

- ["Demo Adaptor Description" on page 2-2](#page-11-0)
- ["Enable the Demo Adaptor" on page 2-5](#page-14-0)
- ["Create Your Adaptor from the Demo Adaptor" on page 3-2](#page-25-0)
- ["Modify Demo Tests for Your Adaptor" on page 3-7](#page-30-0)

# <span id="page-24-0"></span>Custom Adaptor Creation

- ["Create Your Adaptor from the Demo Adaptor" on page 3-2](#page-25-0)
- ["Modify Demo Tests for Your Adaptor" on page 3-7](#page-30-0)
- ["Errors and Exceptions" on page 3-11](#page-34-0)
- ["Channel Groups" on page 3-13](#page-36-0)
- ["Custom Functions" on page 3-15](#page-38-0)
- ["Vendor Adaptor Templates" on page 3-17](#page-40-0)
- ["Deliver Your Adaptor" on page 3-19](#page-42-0)

# Create Your Adaptor from the Demo Adaptor

<span id="page-25-0"></span>Use the demo adaptor as a template for creating a custom adaptor which you can build, test, and access from the toolbox. The following sections provide a sequence of steps for adaptor modification. The examples in this topic create a custom adaptor named MyAdaptor with a vendor ID of my.

### In this section...

["Edit and Build Your Adaptor" on page 3-2](#page-25-1) ["Use Your Adaptor in a Session" on page 3-4](#page-27-0)

# <span id="page-25-1"></span>Edit and Build Your Adaptor

This section describes the step to make a new custom adaptor based on the shipped demo adaptor. This example modifies only the names of the adaptor, vendor, and devices, without any functional changes. You build the custom adaptor in a local folder, then add the build folders to the MATLAB path. This section uses two folder locations throughout:

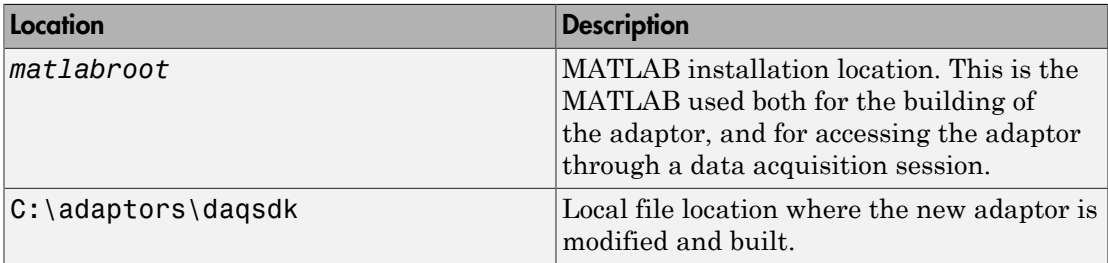

- 1 Create the build area in a location of your choice. This example works with a new folder, C: \adaptors\daqsdk. Create a subfolder here called src, and within that a subfolder named daqadaptor.
- 2 Copy the folder DemoAdaptor from *matlabroot*\toolbox\daq\daqsdk\src \daqadaptor into C:\adaptors\daqsdk\src\daqadaptor.
- 3 Inside C:\adaptors\daqsdk\src\daqadaptor, rename the folder DemoAdapter to be MyAdaptor.

Navigate into MyAdaptor, and rename three of its files according to the following table:

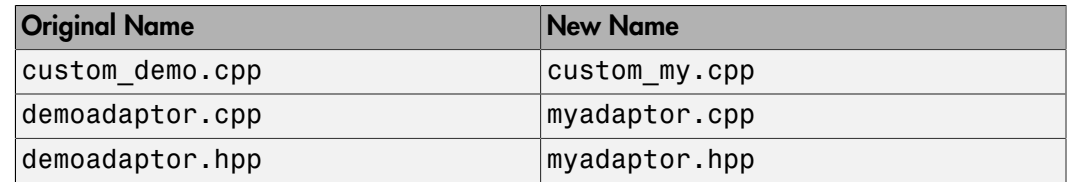

- 4 With a text editor, modify each of the three new files in the previous table, replacing all occurrences of text DemoAdaptor, demoadaptor, DemoDriver, and custom\_demo.cpp with MyAdaptor, myadaptor, MyDriver, and custom\_my.cpp, respectively, keeping the letter capitalization style with each replacement.
- 5 Further edit the contents of myadaptor.cpp as shown in the following table:

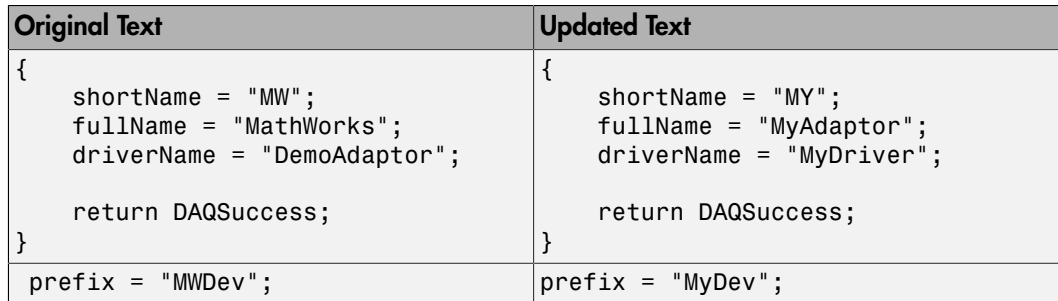

With these modifications saved and in place, you are ready to build the adaptor.

6 In MATLAB, run the following utility to build the executable MEX-file for MyAdaptor:

daq.sdk.utility.mex.buildAdaptor('MyAdaptor','custom\_my','C:\adaptors\daqsdk\src\daqadaptor\MyAdaptor',

The function input arguments specify the adaptor name, source code file, source file location, and where to put the built output.

Note The buildAdaptor function requires that your system be configured with Microsoft® Visual Studio® 2013 or later.

- 7 Create the folder  $C:\adaptors\daqsdk\+daq$ , and copy into it the folder +demoadaptor found at *matlabroot*\toolbox\daq\daqsdk\+daq\ +demoadaptor.
- 8 Navigate into C:\adaptors\daqsdk\+daq, and rename +demoadaptor to +myadaptor.

9 Navigate into C:\adaptors\daqsdk\+daq\+myadaptor, and edit these two MATLAB files in that folder:

Session.m VendorInfo.m

- In both of these files, replace all occurrences of the texts DemoAdaptor and demoadaptor with MyAdaptor and myadaptor, respectively, keeping the letter capitalization style with each replacement.
- In the VendorInfo file, use % characters to comment out the lines that hide the adaptor, between the begin and end remove indicators. The change looks like this:

```
% BEGIN REMOVE
% if daq.internal.getOptions().HideDAQSDKAdaptor
      % throw(MException(message('daqsdk:HardwareInfo:VendorIsHidden', mfilename('class'))));
% end
% END REMOVE
```
• Save and close the files.

Your modified adaptor is now ready for use.

# <span id="page-27-0"></span>Use Your Adaptor in a Session

This example shows how to access the vendor and device represented by your modified adaptor. A data acquisition session with your adaptor allows you to add channels and get information from the device.

Start MATLAB, and use the following commands to make your adaptor available.

```
addpath 'C:\adaptors\daqsdk\bin\win64'
addpath 'C:\adaptors\daqsdk'
```
Then you can access your adaptor.

```
v = daq.getVendors
v =Number of vendors: 2
index ID Operational Comment 
----- ----------- ----------- ------------------------
              false Click here for more info
2 my true MyAdaptor
```
Use the index of the vendor ID  $my$  to get more information.

```
vendor = v(2)vendor = 
Data acquisition vendor 'MyAdaptor':
            ID: 'my'
      FullName: 'MyAdaptor'
AdaptorVersion: '3.11 (R2017a)'
DriverVersion: '1.0.0'
IsOperational: true
Create a session for your device.
s = dag.createSession('my')s =Data acquisition session using MyAdaptor hardware:
  Will run for 1 second (1000 scans) at 1000 scans/second.
   No channels have been added.
ch1 = addAnalogOutputChannel(s,'MyDev0','ao0','Voltage')
ch1 =Data acquisition analog output voltage channel 'ao0' on device 'MyDev0':
TerminalConfig: SingleEnded
          Range: -10 to +10 Volts
          Name: ''
            ID: 'ao0'
         Device: [1x1 daq.sdk.DeviceInfo]
MeasurementType: 'Voltage'
s
s =Data acquisition session using MyAdaptor hardware:
   No data queued. Will run at 1000 scans/second.
   Number of channels: 1
     index Type Device Channel MeasurementType Range Name
                ----- ---- ------ ------- ------------------- ---------------- ----
      1 ao MyDev0 ao0 Voltage (SingleEnd) -10 to +10 Volts
whos
 Name Size Bytes Class Bytes Attributes
 ch1 1x1 8 daq.sdk.AnalogOutputVoltageChannel<br>s 1x1 8 daq.myadaptor.Session
  s 1x1 8 daq.myadaptor.Session
 v 1x2 16 dag.VendorInfo
 vendor 1x1 8 daq.myadaptor.VendorInfo
```
# See Also

### **Functions** buildAdaptor

# Related Examples

• ["Modify Demo Tests for Your Adaptor" on page 3-7](#page-30-0)

# More About

• ["Adaptor Creation Summary" on page 1-4](#page-9-0)

# Modify Demo Tests for Your Adaptor

<span id="page-30-0"></span>This topic describes how to copy demo adaptor tests and modify them for use with your own adaptor. The steps below assume you have an adaptor called MyAdaptor, as created in the example of ["Create Your Adaptor from the Demo Adaptor" on page 3-2](#page-25-0).

- 1 Copy *matlabroot*\toolbox\daq\daqsdk\tests to C:\adaptors\daqsdk \tests
- 2 In a file browser, navigate to the SDK tests package folder C: \adaptors\daqsdk \tests\+daq\+sdk.
- 3 Rename the folder +tests to +mytests.

The next steps require you to edit and save your test files. You can use the MATLAB editor, or any editor of your choice. Because the tests are MATLAB files, using the MATLAB editor is recommended for debugging purposes.

4 Navigate to C:\adaptors\daqsdk\tests\+daq\+sdk\+mytests, and open the file hardwareconfiguration.m. In MATLAB you can navigate to its folder and open the editor:

```
cd ('C:\adaptors\daqsdk\tests\+daq\+sdk\+mytests')
edit hardwareconfiguration
```
Change the vendor and device parameters in this manner, using your own names.

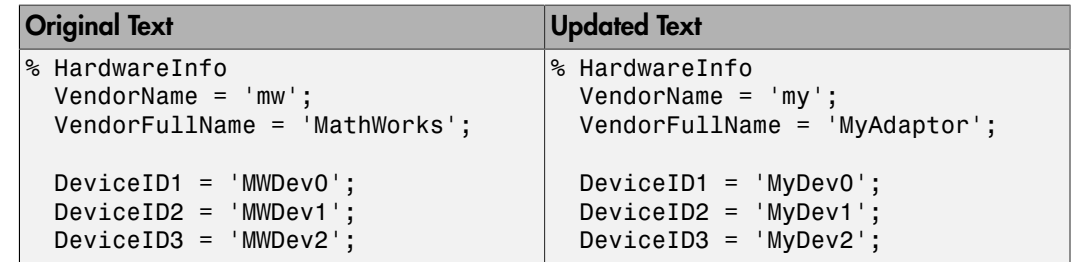

5 Save and close the file.

The updated vendor information now allows your tests to run on your adaptor.

6 Modify all files in C:\adaptors\daqsdk\tests\+daq\+sdk\+mytests\ +workflow\ so that all lines use mytests instead of tests. For example,

```
classdef tbackground < daq.sdk.mytests.workflow.BaseDAQSessionWorkflowTester
```
7 Restart MATLAB. Use the following commands to add your adaptor and tests to the command path.

```
addpath 'C:\adaptors\daqsdk\bin\win64'
addpath 'C:\adaptors\daqsdk'
addpath 'C:\adaptors\daqsdk\tests'
```
Run the test for single scan inputs.

```
t = daq.sdk.mytests.workflow.tinputsinglescan;
results = run(t);table(results)
Running daq.sdk.mytests.workflow.tinputsinglescan
```
..

```
Done daq.sdk.mytests.workflow.tinputsinglescan
\frac{1}{2}
```
ans  $=$ 

2×6 table

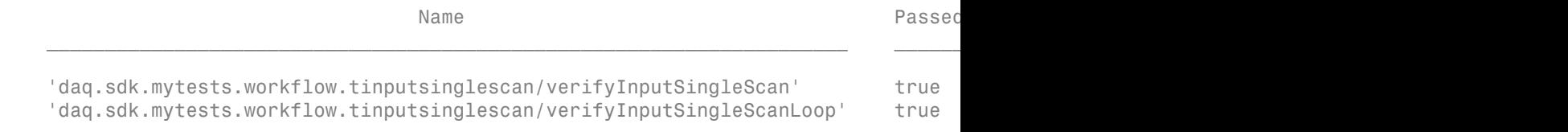

### 8 For streaming tests, there are three files to modify in the folder C: \adaptors \daqsdk\tests\+daq\+sdk\+mytests\+development\+streaming.

Modify tstreambasic.m using your own vendor and device information, as follows:

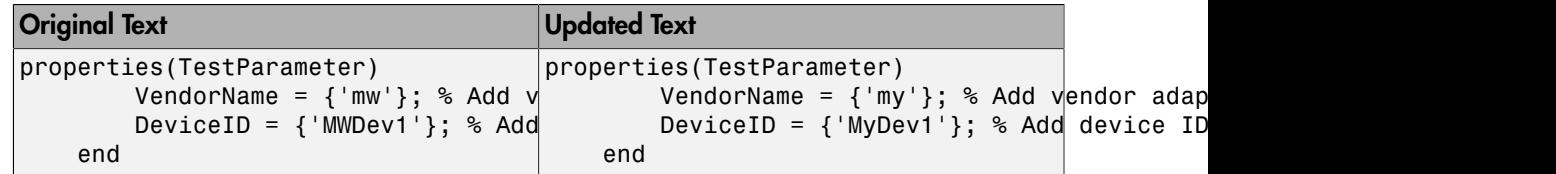

Modify both tstreamread.m and tstreamwrite.m using your own adaptor information, as follows:

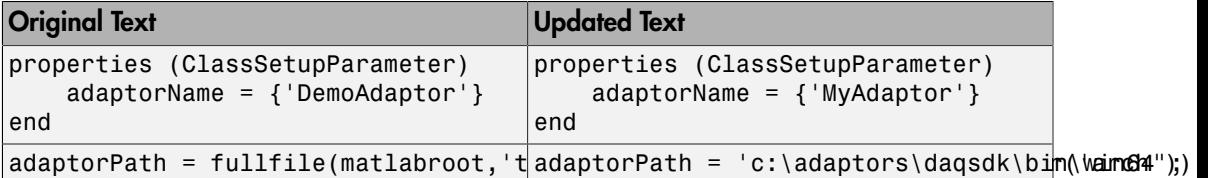

9 You can now run any of the streaming tests on your adaptor. For example, restart MATLAB and enter the following code:

```
addpath 'C:\adaptors\daqsdk\bin\win64'
addpath 'C:\adaptors\daqsdk'
addpath 'C:\adaptors\daqsdk\tests'
t = daq.sdk.mytests.development.streaming.tstreamread;
results = run(t);table(results)
```
Running daq.sdk.mytests.development.streaming.tstreamread ........ Done daq.sdk.mytests.development.streaming.tstreamread

ans  $=$ 

8×6 table

Name Passed Failed Incomplete Duration Details in the Name Passed Failed Income Duration Details in the Name o

 $\mathcal{L}_\text{G} = \mathcal{L}_\text{G} = \mathcal{$ 

'daq.sdk.mytests.development.streaming.tstreamread[adaptorName=MyAdaptor]/Verif 'daq.sdk.mytests.development.streaming.tstreamread[adaptorName=MyAdaptor]/Verif 'daq.sdk.mytests.development.streaming.tstreamread[adaptorName=MyAdaptor]/Verif 'daq.sdk.mytests.development.streaming.tstreamread[adaptorName=MyAdaptor]/Verif 'daq.sdk.mytests.development.streaming.tstreamread[adaptorName=MyAdaptor]/Verif 'daq.sdk.mytests.development.streaming.tstreamread[adaptorName=MyAdaptor]/Verif 'daq.sdk.mytests.development.streaming.tstreamread[adaptorName=MyAdaptor]/Verif 'daq.sdk.mytests.development.streaming.tstreamread[adaptorName=MyAdaptor]/Verif

# <span id="page-33-0"></span>Further Suggestions

### Run Test Suites

You can run the full suite of tests for your adaptor by specifying the package folder to use all the tests contained in it.

```
results = runtests('daq.sdk.mytests','IncludeSubpackages',true,'Verbosity','Concise');
table(results)
```
### Modify Functionality Tests

- As you write your adaptor, you must modify the test files to correspond to the functionality implemented for your device. In deciding the sequence in which you implement and test functionality, consider ["Session Workflows with the Demo](#page-15-0) [Adaptor" on page 2-6](#page-15-0).
- In addition to adaptor name, you must modify where applicable the vendor name, device driver name, device names, vendor ID, etc.

# See Also

**Functions** run | runtests

# Related Examples

- ["Test the Demo Adaptor" on page 2-12](#page-21-0)
- ["Create Your Adaptor from the Demo Adaptor" on page 3-2](#page-25-0)

# Errors and Exceptions

### <span id="page-34-1"></span><span id="page-34-0"></span>**Nonstreaming**

To indicate that a standard SDK function has resulted in an error for an expected reason, return the appropriate error code (as opposed to DAQSuccess), as provided in include/ daqsdktypes.h.

To indicate that a custom SDK function has resulted in an error, throw a DAQDiagnostic (see daqinterfaces.hpp) containing a custom error code and a diagnosis message string.

To indicate that a standard SDK function has resulted in an error for a reason that is specific to the function of the custom adaptor (vendor-specific error), throw a DAQDiagnostic.

You can define a custom error code as a negative value less than daqsdk::DAQErr\_ReservedRangeEnd (see daqsdktypes.h). while a custom warning code can be defined as a positive value greater than daqsdk::DAQWrn\_ReservedRangeEnd.

# <span id="page-34-2"></span>**Streaming**

To indicate that an error has occurred during the configuration of the stream (configureStream), return a custom error code. You should also implement the DAQStreamAnalog::getDiagnosticFromStatus, which when given a custom error code, returns a string describing the error condition.

To indicate that an error has occurred during streaming (that is, after the stream has started but before it is done or has stopped), return a custom error code or throw an exception.

# Related Examples

• ["Create Your Adaptor from the Demo Adaptor" on page 3-2](#page-25-0)

# More About

• ["Adaptor API Reference" on page 4-2](#page-45-0)

- ["Streaming API Reference" on page 4-21](#page-64-0)
- ["Sequence for Errors and Exceptions" on page 5-21](#page-90-0)
# Channel Groups

<span id="page-36-1"></span>In this section...

["Channel Group Description" on page 3-13](#page-36-0) ["Channel Group Restrictions" on page 3-14](#page-37-0)

## <span id="page-36-0"></span>Channel Group Description

A simplified view of a DAQ device is that actual devices provide channels with common functions, logically grouped into subsystems. For example, all channels that provide analog input data may be thought of as belonging to an analog input subsystem.

Another view of this DAQ device is as a provider and consumer of data. The largest unit of data that can be acquired or generated simultaneously, by one or more channels, is a scan. The logical grouping that acquires or consumes one or more scans of data is a channel group. The definition of the channel group is usually constrained by the driver and hardware. For example, when all channels belonging to a single analog input subsystem also share a single clock.

A *channel group* is an aggregation of channels, usually of the same subsystem, which operate together. For example, all the analog output subsystem channels on a device must be configured, reserved, and act together to generate data as a single scan.

You should define channel groups in a way that reflects the driver constraints, and provide a means for identifying all channels belonging to the group for acquiring and generating scans. Typically, channel groups provide functions to stream data to or from a device buffer.

Each channel on the device has a unique address, defined by device, subsystem, and channel ID. Each channel must be assigned to one channel group. The following diagram illustrates one possible channel group arrangement. In this scenario, analog output (AO) channels 0 and 1 might serve a different purpose than AO channels 2 and 3; while analog input (AI) channels 0–3 are used all together.

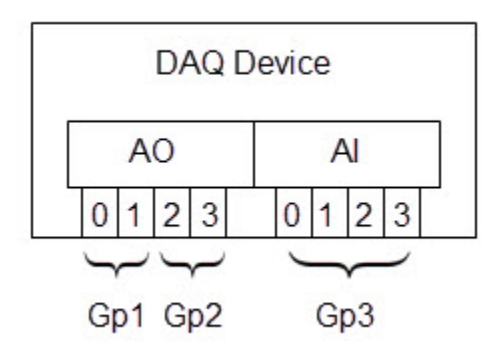

For reference information on the functions used in configuring channel groups, see ["Hardware Management" on page 4-7.](#page-50-0)

## <span id="page-37-0"></span>Channel Group Restrictions

- All channels in a group operate together. This allows synchronized streaming to the extent supported by the hardware.
- A channel cannot belong to more than one group.
- All channels in a group are requested, reserved, and released together.
- By default, a channel group—and therefore all its channels—can be accessed by only one data acquisition session at a time. You cannot add channels to a session if any other channels in their groups are already added to a different session. If your driver allows a group to be accessed by different sessions, you can control this behavior using the isRegistrationReservationImpl function.

## More About

- ["Vendor Adaptor Templates" on page 3-17](#page-40-0)
- ["Adaptor API Reference" on page 4-2](#page-45-0)
- ["Streaming API Reference" on page 4-21](#page-64-0)
- ["Streaming Input and Output" on page 2-10](#page-19-0)
- ["Streaming Sequence Diagrams" on page 5-4](#page-73-0)

# Custom Functions

<span id="page-38-0"></span>Custom functionality provided by your adaptor that is not part of the standard sessionbased interface can be exposed to MATLAB via the DAQ SDK custom interface. For example, your device might provide an on-board power supply.

Note This topic assumes experience writing MEX-files.

To add a custom function, first review the custom functions available in the demo adaptor in the folder *matlabroot* \matlab\toolbox\daq\daqsdk\+daq\ +demoadaptor\+custom. The installed files in this folder are:

testHasInputsHasOutputs.m testHasInputsNoOutputs.m testNoInputsNoOutputs.m testThrowCustomExceptions.m

Use these steps to create your own custom function:

- 1 Add a function to the MyDriver class (MyDriver:: customFunction).
- 2 Add a function to the MyAdaptor class (MyAdaptor::customFunction) that calls MyDriver::customFunction with the designated:
	- Inputs
	- Outputs
	- Custom error code
- 3 Update custom my.cpp to:
	- Define a function to call (dispatch) the custom adaptor function MyAdaptor::customFunction.
	- Update the customizeMap function to add:

functionMap["myCustomFunction"] = customFunction;

where customFunction is the name of the MEX-function that calls MyAdaptor::customFunction, and myCustomFunction is the name of function in MATLAB.

- 4 Define your custom MATLAB function myCustomFunction.m in the +daq\ +myadaptor\+custom subpackage for your adaptor.
	- Choose the appropriate template from  $\text{4day+demoadaptor+custom}$  to copy and rename.
		- Has Inputs, Has Outputs
		- Has Inputs, No Outputs
		- No Inputs, No Outputs
	- Rename the file to perform the desired function, for example, myCustomFunction.m.
	- Edit myCustomFunction.m to
		- Update: functionName = 'myCustomFunction';
		- Provide the inputs to the function as a structure.

For functionality that is not part of the standard session interface, contact MathWorks<sup>®</sup> technical support at [https://www.mathworks.com/support/contact\\_us](https://www.mathworks.com/support/contact_us/) to let us know what functionality you need.

## More About

- "C/C++ Matrix Library API" (MATLAB)
- ["Vendor Adaptor Templates" on page 3-17](#page-40-0)
- ["Errors and Exceptions" on page 3-11](#page-34-0)
- ["Deliver Your Adaptor" on page 3-19](#page-42-0)

# Vendor Adaptor Templates

<span id="page-40-0"></span>The Data Acquisition Toolbox SDK is installed with a set of source file stubs for an adaptor called VendorAdaptor. The source files are installed in the folder:

*matlabroot*\toolbox\daq\daqsdk\src\daqadaptor\VendorAdaptor

The basic components and structure of the source files for this adaptor are the same as those in the DemoAdaptor. If you need to create an adaptor from scratch, it is recommended that you use a copy of the VendorAdaptor source files. The following table indicates the purpose of each source file.

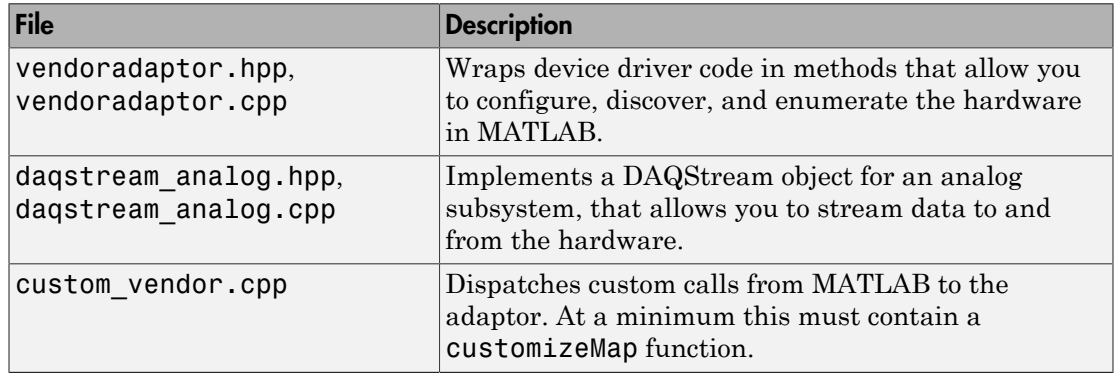

## Typical Workflow to Create Adaptor

To create an adaptor from the set of template files in the folder VendorAdaptor, use the following steps. Assume that you want to name the adaptor MyAdaptor.

- 1 Create a copy of the entire folder, and name it MyAdaptor.
- 2 Working in the new folder called MyAdaptor, change the names of the files:

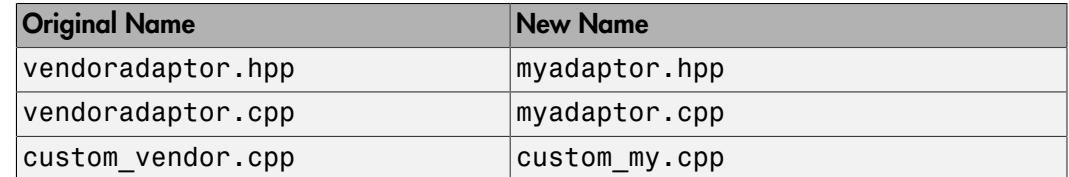

3 Update the content of the files so that the new names are used for references to other files, the adaptor, devices, and vendor.

- 4 Update the functions to use your driver code. For more information, see ["Adaptor](#page-45-0) [API Reference" on page 4-2.](#page-45-0)
- 5 Build the adaptor with the buildAdaptor function.

## Related Examples

• ["Create Your Adaptor from the Demo Adaptor" on page 3-2](#page-25-0)

## More About

- ["Adaptor Creation Summary" on page 1-4](#page-9-0)
- ["Custom Functions" on page 3-15](#page-38-0)

# Deliver Your Adaptor

<span id="page-42-0"></span>When you have a custom adaptor for delivery, you can create a toolbox to deliver the adaptor MEX-file along with your device driver and any other support files, such as documentation, data files, examples, and so on.

You should document any adaptor behavior that involves:

- Differences from standard data acquisition session behavior
- Custom functions

For information on creating and distributing a toolbox, see "Toolbox Distribution" (MATLAB).

For creating and delivering documentation to support your toolbox, see "Display Custom Documentation" (MATLAB).

For your custom examples, see "Display Custom Examples" (MATLAB).

# API Reference

- ["Adaptor API Reference" on page 4-2](#page-45-0)
- ["Streaming API Reference" on page 4-21](#page-64-0)

# Adaptor API Reference

<span id="page-45-0"></span>This topic provides an overview of each function included in the demo adaptor source file, demoadaptor.cpp, grouped in the following categories. The vendoradaptor.cpp template includes similar functions.

#### In this section...

["Lifetime" on page 4-2](#page-45-1) ["Enumeration" on page 4-3](#page-46-0) ["Hardware Management" on page 4-7](#page-50-0) ["Vendor and Device Discovery" on page 4-8](#page-51-0) ["Subsystem Discovery" on page 4-10](#page-53-0) ["Configuration" on page 4-15](#page-58-0) ["Reservation" on page 4-18](#page-61-0) ["SingleScans" on page 4-19](#page-62-0)

## <span id="page-45-1"></span>Lifetime

Lifetime functions include those that involve the loading and unloading of the driver interface.

#### initImpl

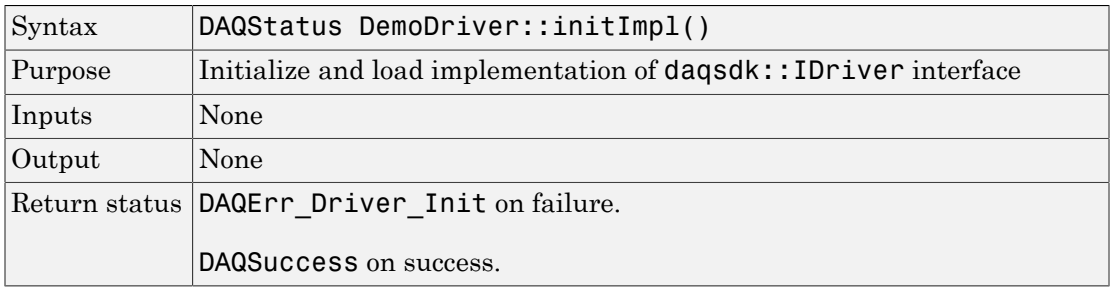

#### termImpl

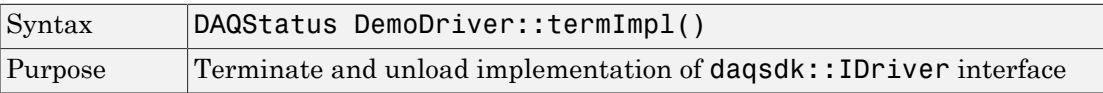

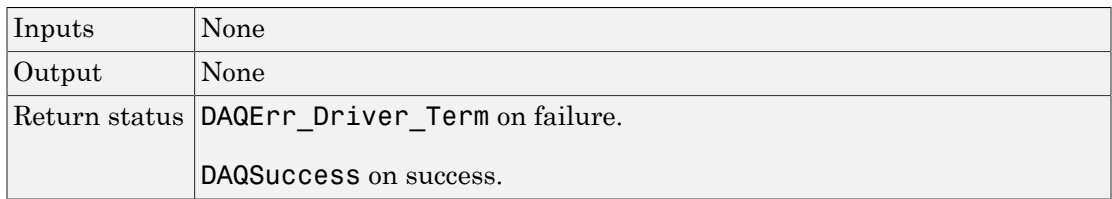

## <span id="page-46-0"></span>**Enumeration**

Enumeration functions involve the recognition of devices, subsystems, and channels.

#### enumerateDevicesImpl

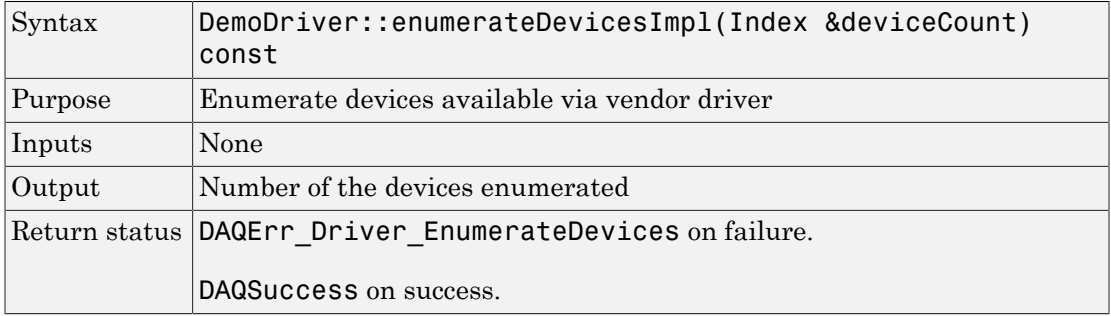

#### commitDevicesImpl

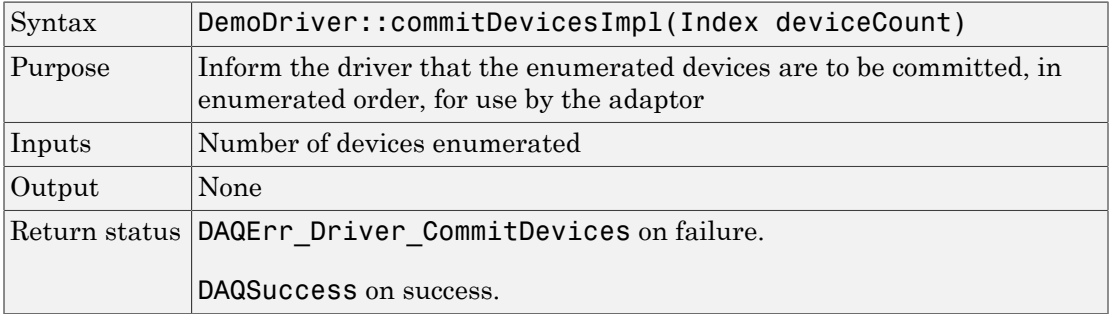

#### enumerateSubsystemsImpl

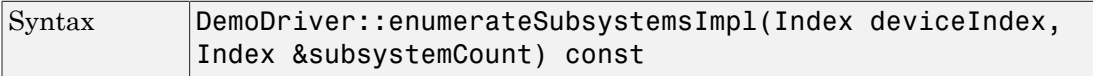

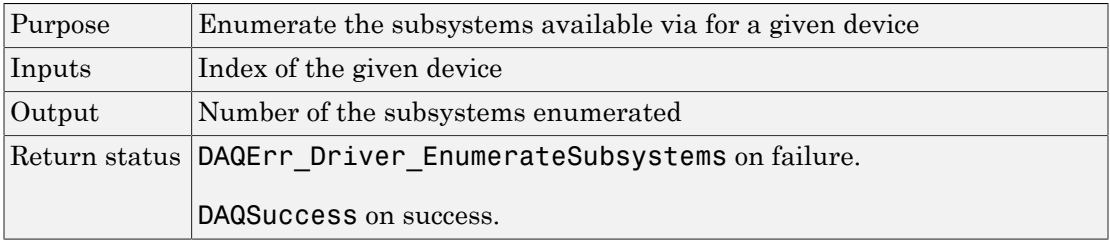

#### commitSubsystemsImpl

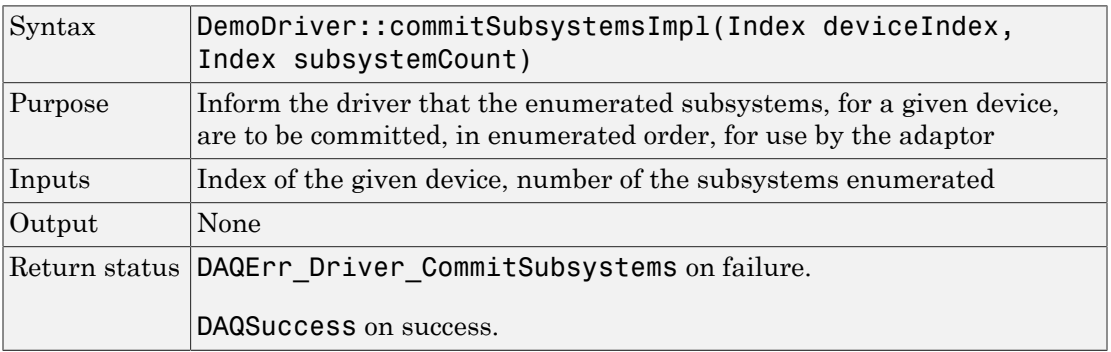

#### enumerateChannelsImpl

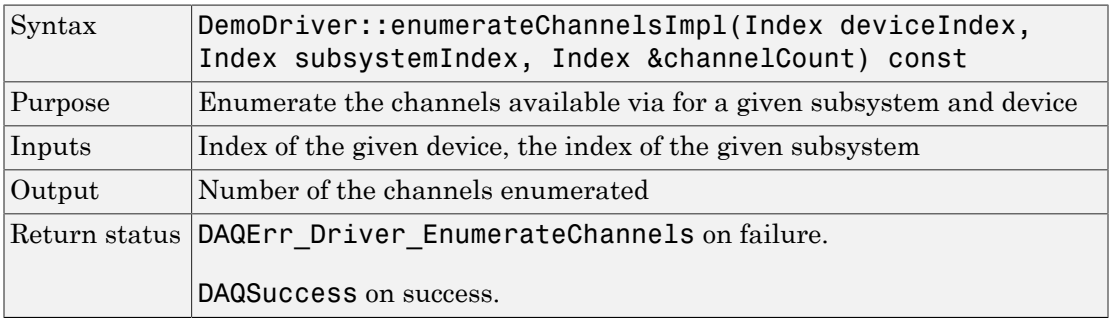

#### commitChannelsImpl

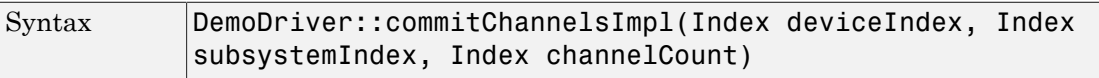

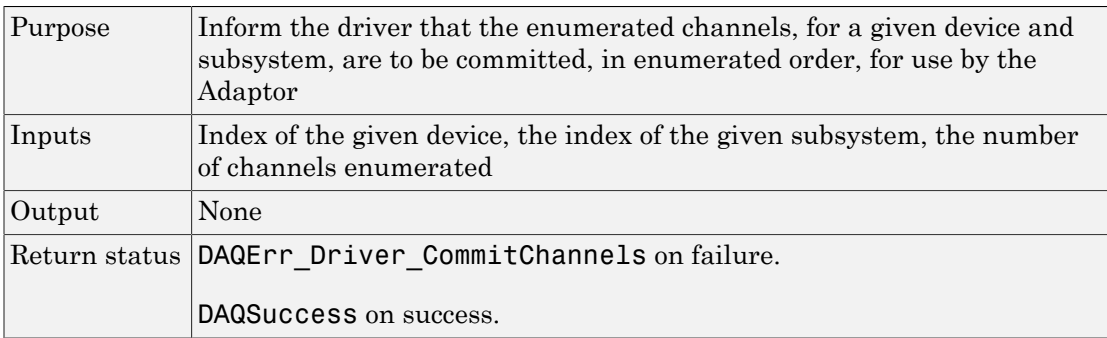

#### getChannelGroupIndexImpl

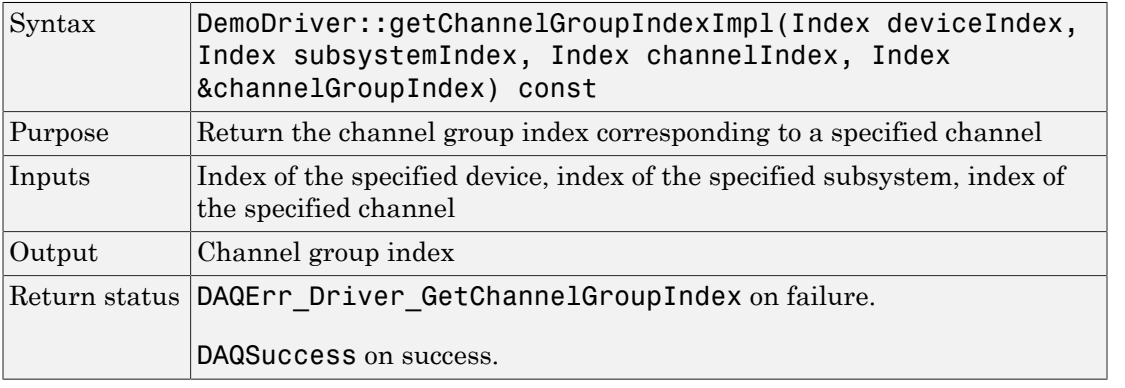

#### determineOrderOfChannelAdditionImpl

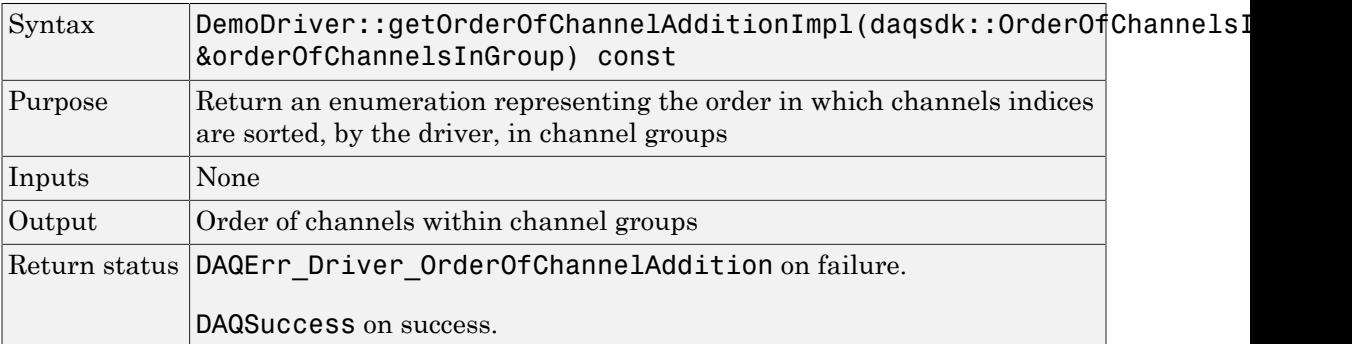

Channel groups contain a list of channels ordered first by device, then by subsystem, and finally by channel. The group must acquire data from requested channels either in the

listed order ("Sorted") or in the order requested ("InOrderOfAddition"). For example, if the group contains four channels and a user requests channels 4, 2, and 1, they should expect data from the channel group either in the order 4, 2, 1 (the order in which the channels were added) or in the order 1, 2, 4 (sorted). See ["Channel Groups" on page 3-13](#page-36-1).

#### releaseDevicesImpl

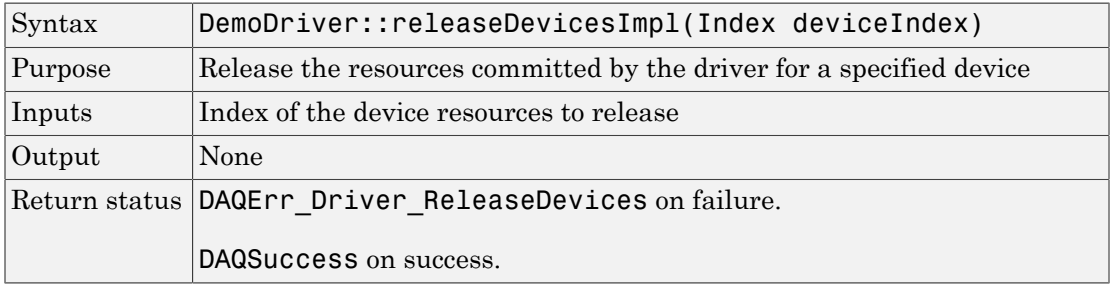

#### releaseSubsystemsImpl

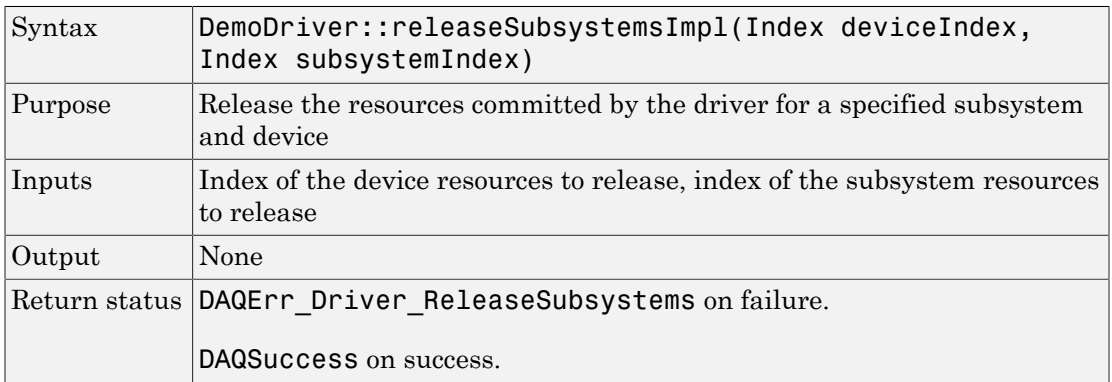

#### releaseChannelsImpl

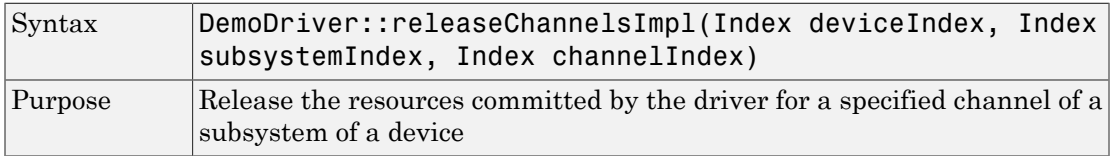

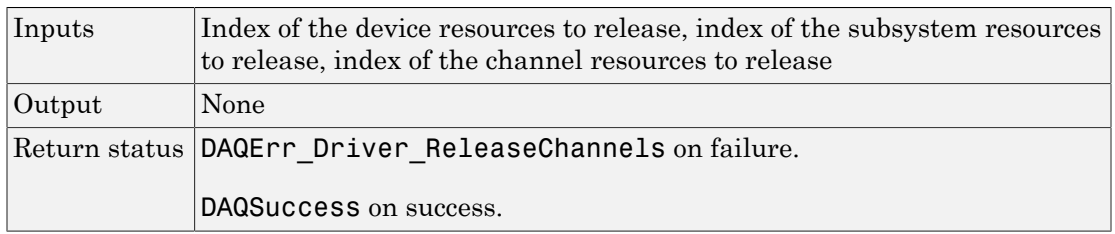

# <span id="page-50-0"></span>Hardware Management

Hardware management functions control the configuration of channel groups.

#### addChannelImpl

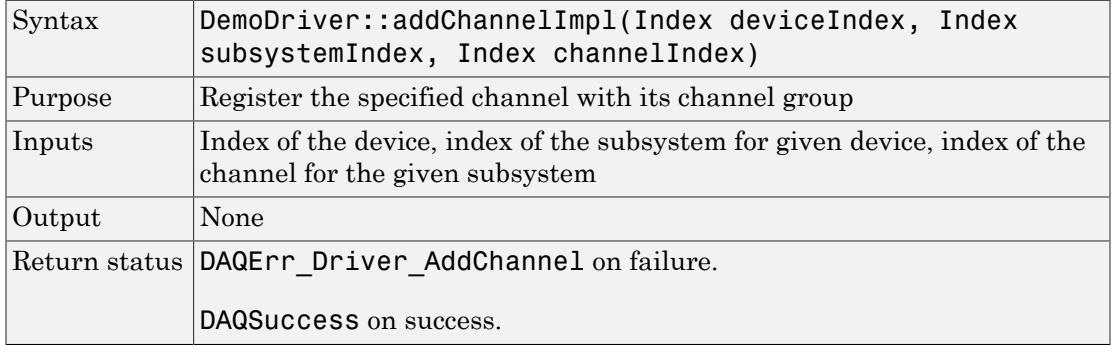

#### removeChannelImpl

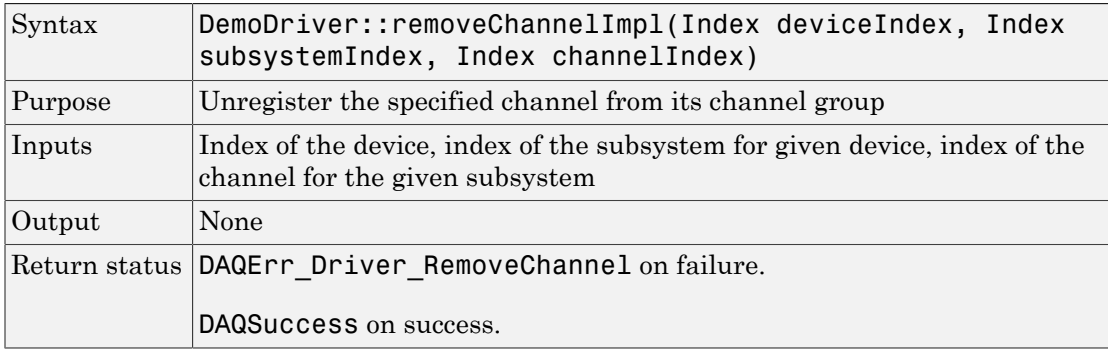

#### reserveChannelGroupImpl

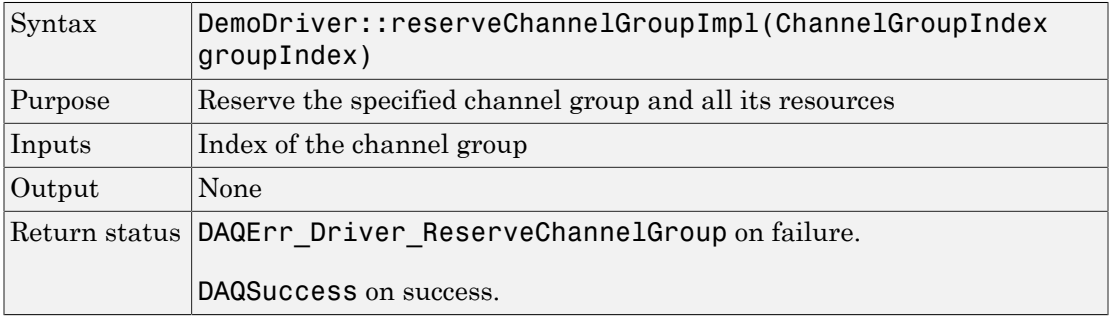

#### unreserveChannelGroupImpl

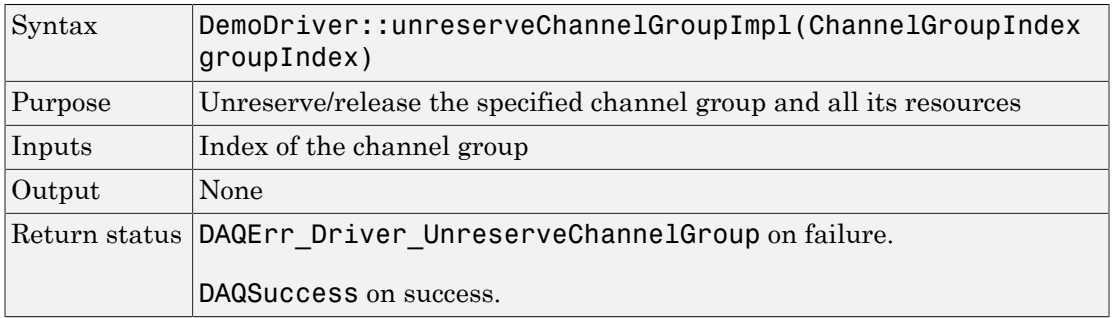

# <span id="page-51-0"></span>Vendor and Device Discovery

These functions retrieve information about vender and device.

#### getDriverVersionImpl

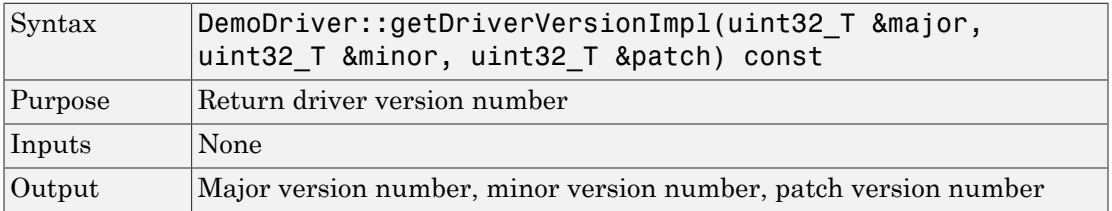

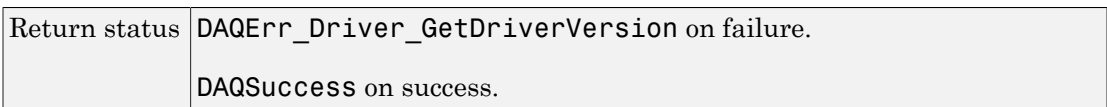

## getVendorInfoImpl

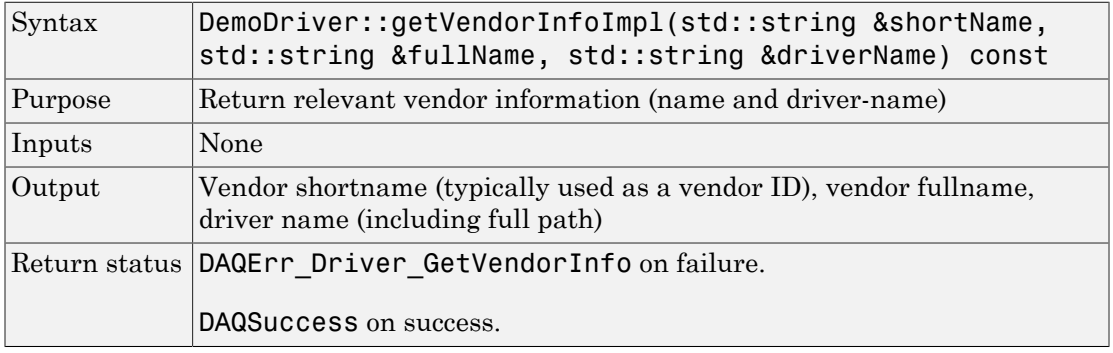

## getDeviceInfoImpl

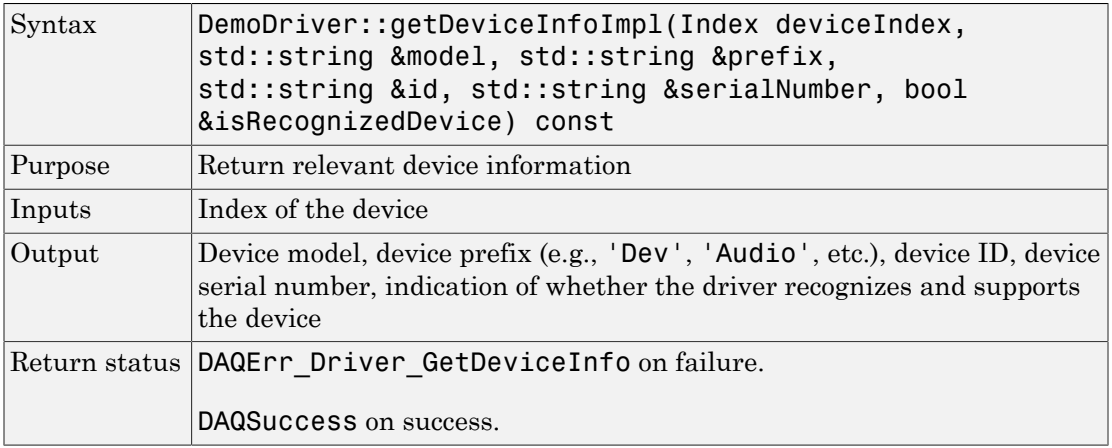

#### getFirmwareVersionImpl

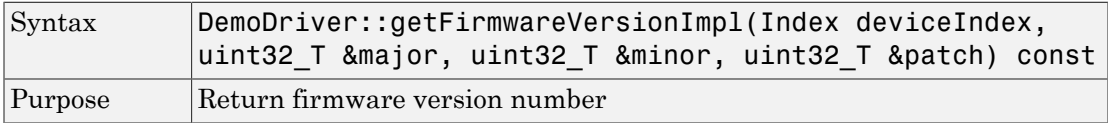

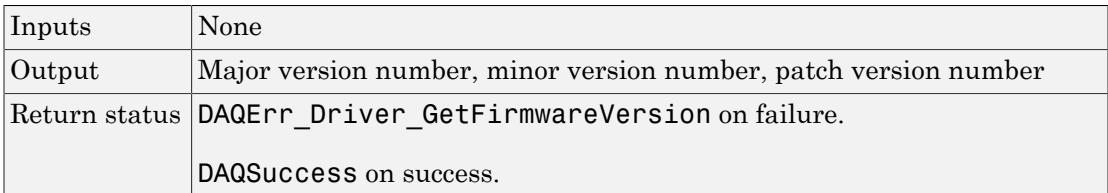

# <span id="page-53-0"></span>Subsystem Discovery

These functions retrieve information about the subsystem.

#### getSubsystemsOfTypeImpl

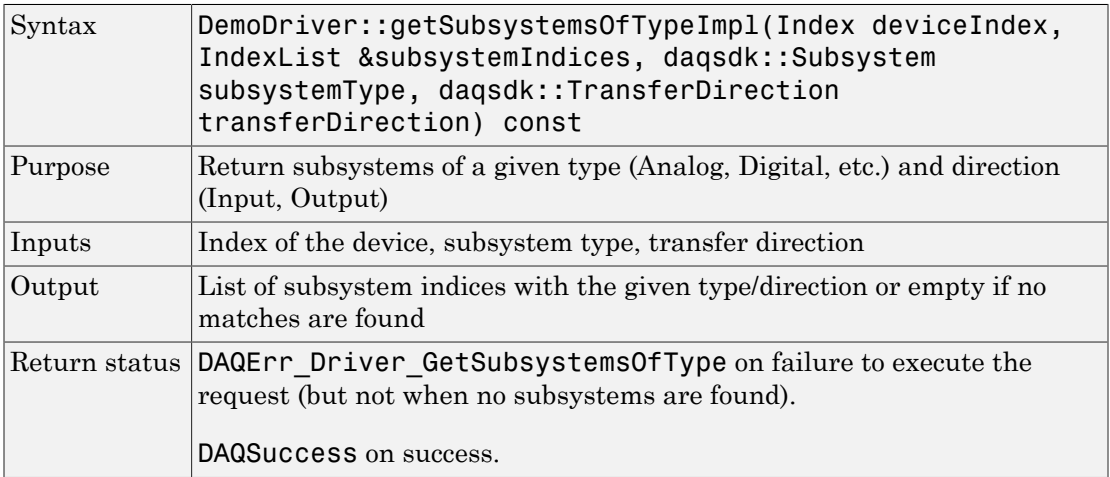

#### getMeasurementTypesImpl

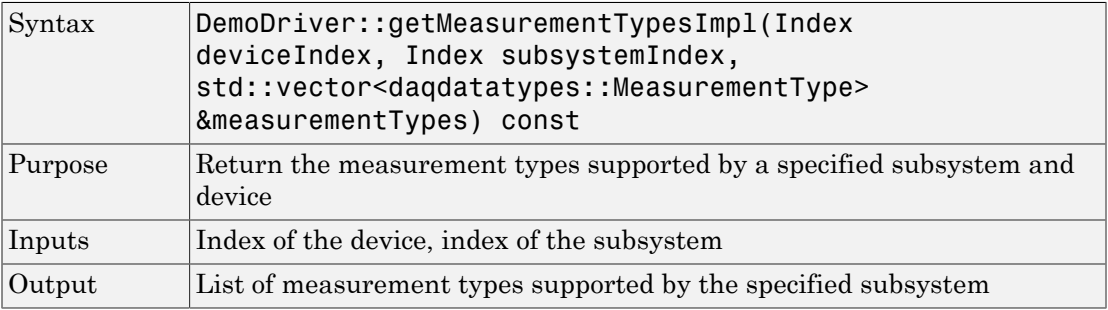

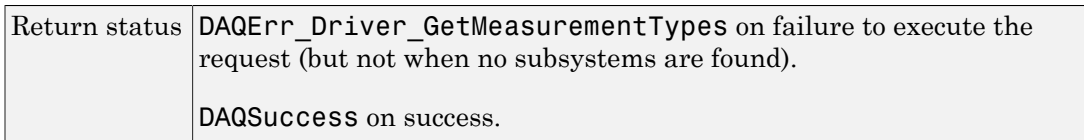

#### getDefaultMeasurementTypeImpl

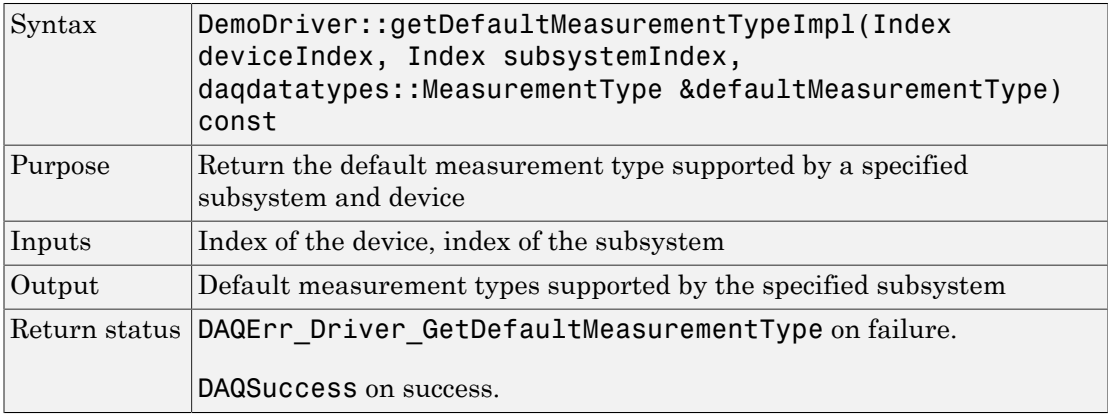

## getRateLimitImpl

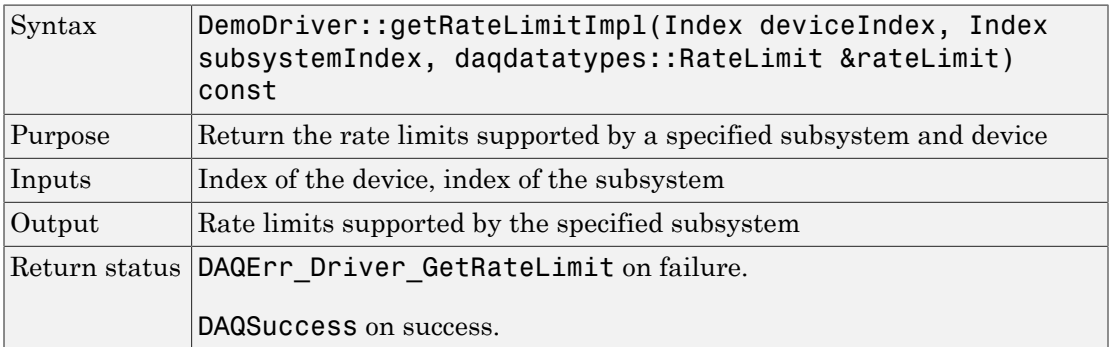

#### getResolutionImpl

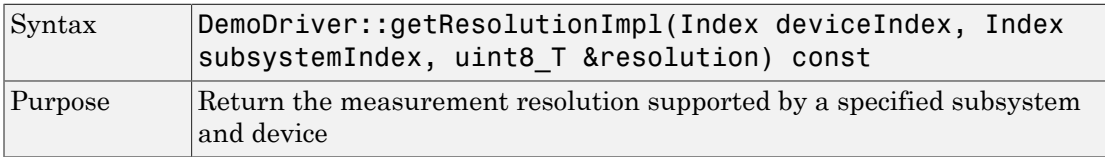

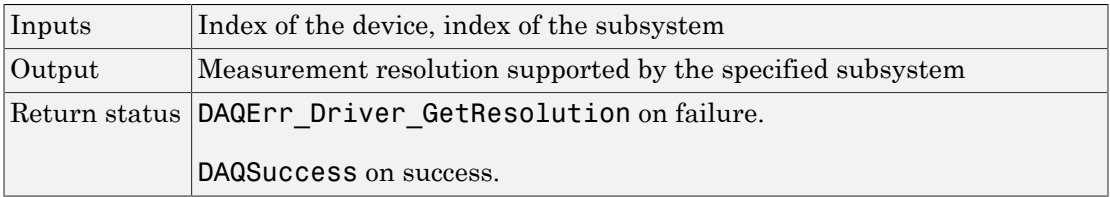

#### getTerminalConfigsImpl

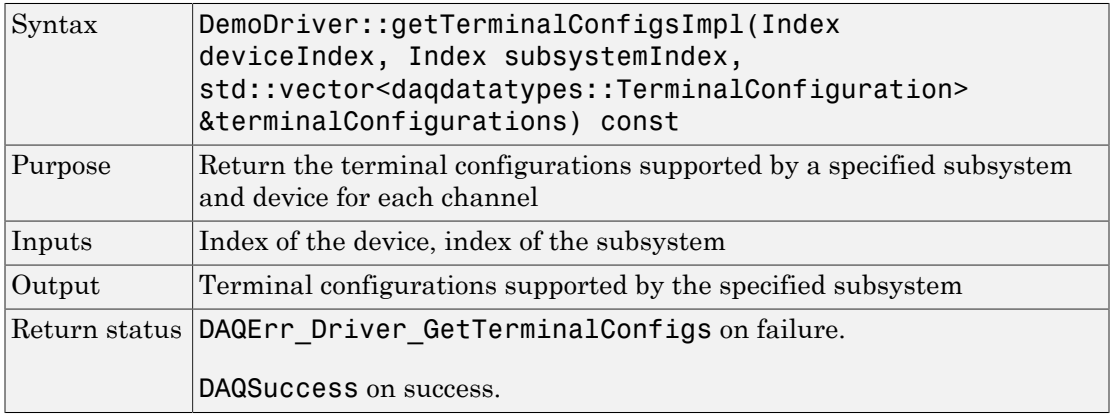

#### getRangesAvailableForTerminalConfigImpl

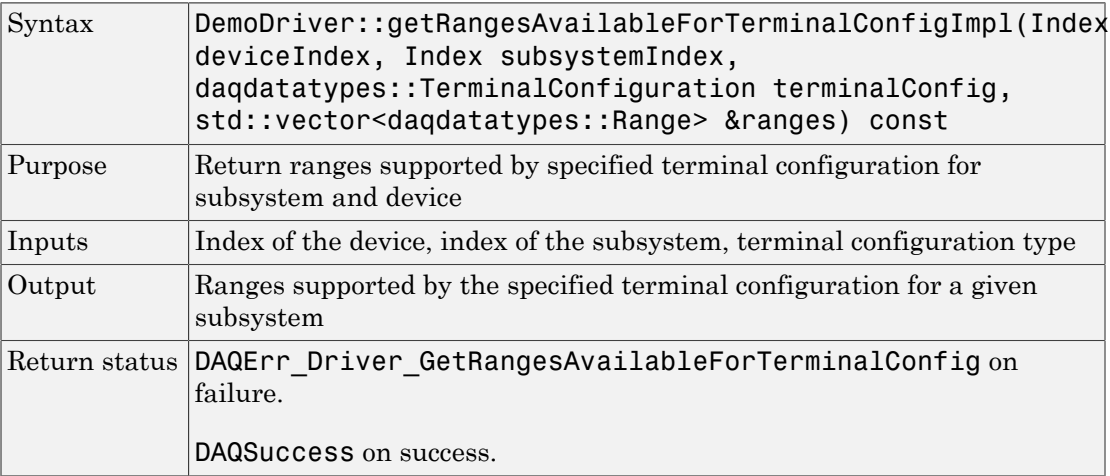

## getDefaultTerminalConfigsImpl

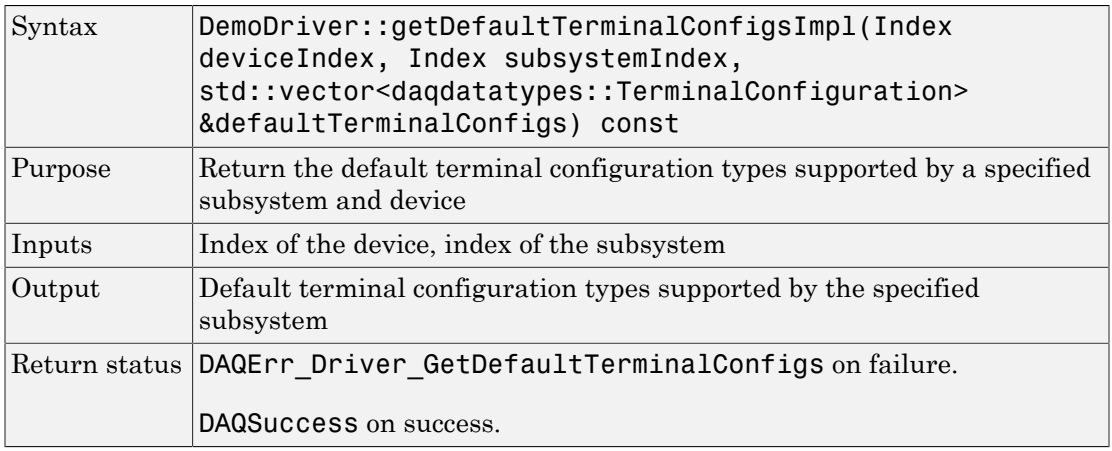

#### isOnDemandOperationSupportedImpl

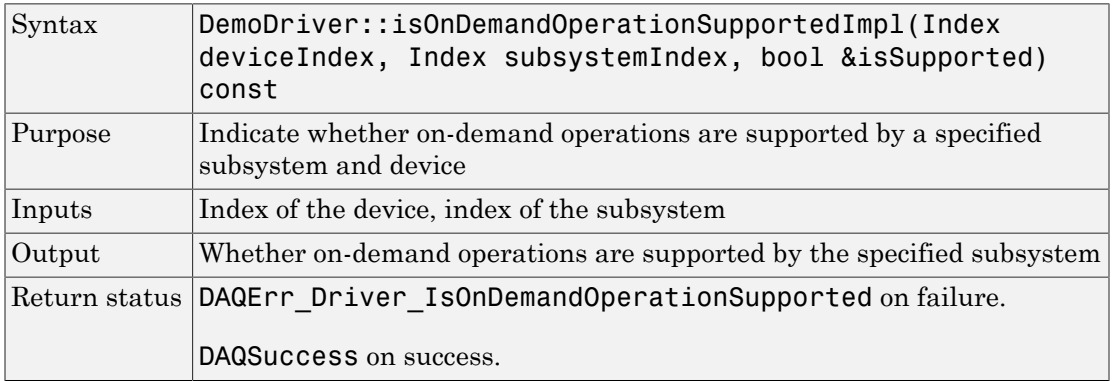

## getCouplingsImpl

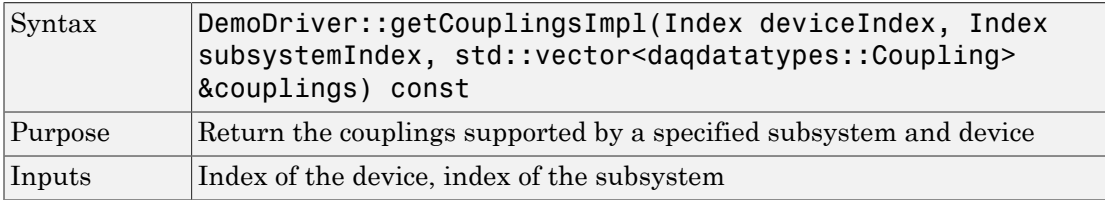

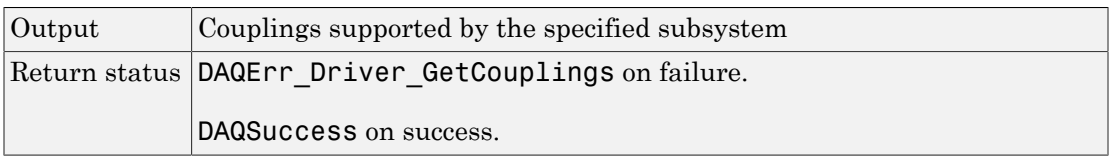

### getDefaultCouplingImpl

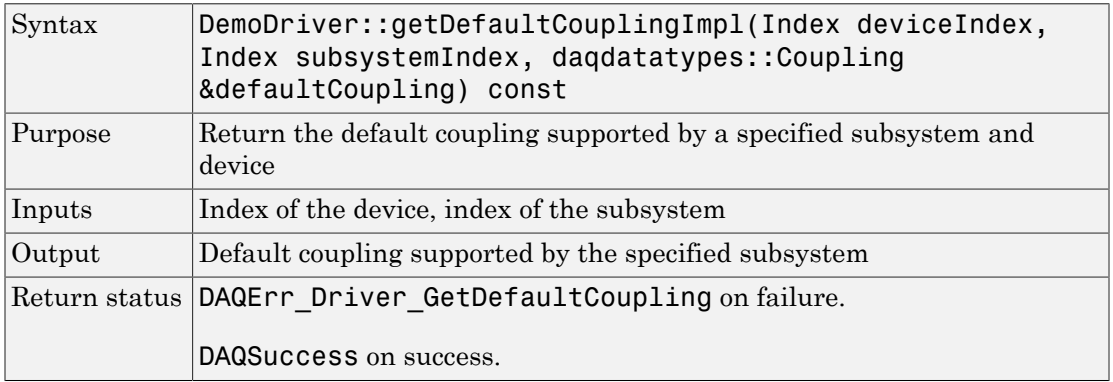

## getSampleTypesImpl

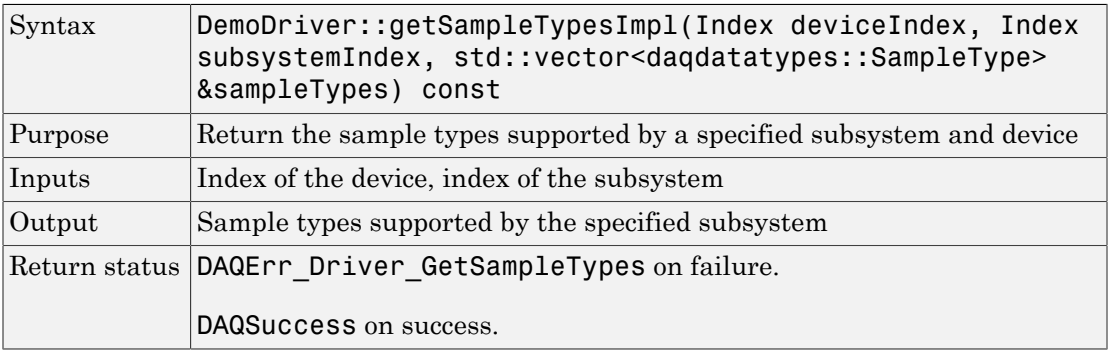

## getDefaultSamplingTypeImpl

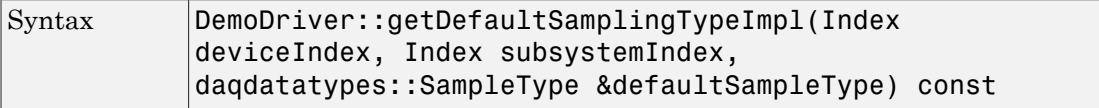

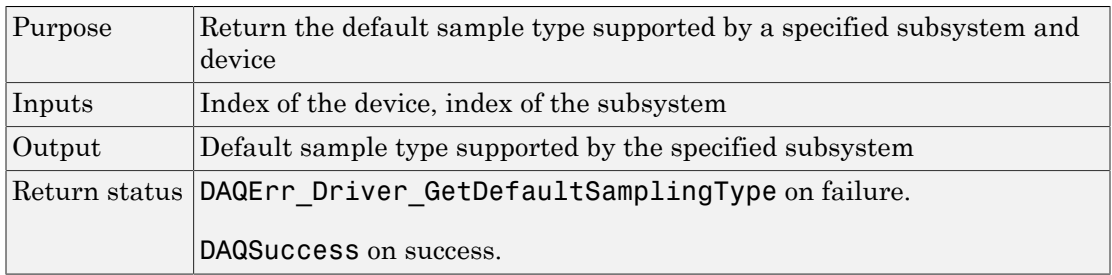

#### getChannelNamesImpl

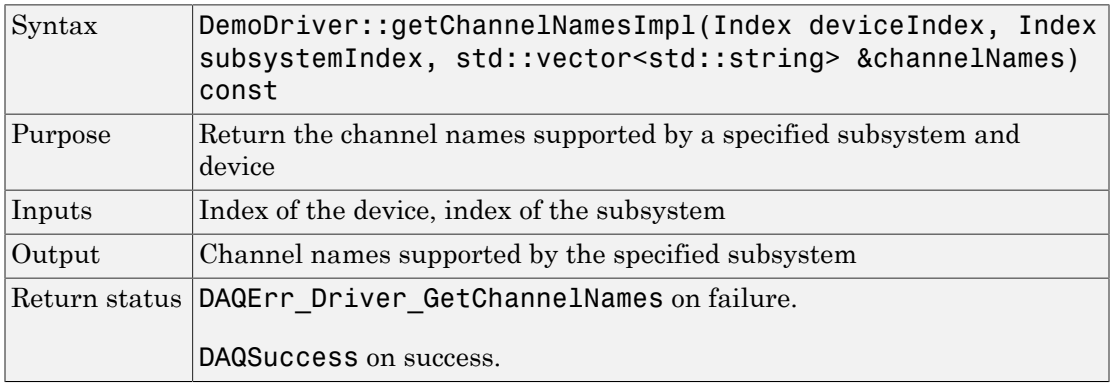

# <span id="page-58-0"></span>**Configuration**

Configuration functions control rates, ranges, and coupling.

#### getRateImpl

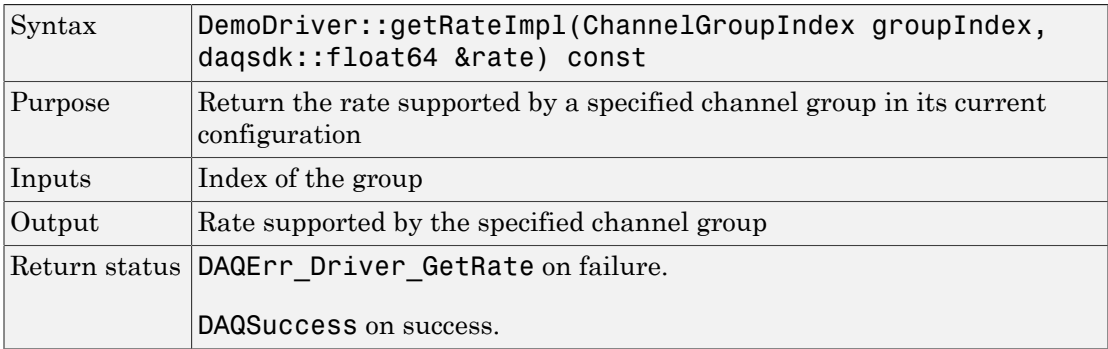

#### setRateImpl

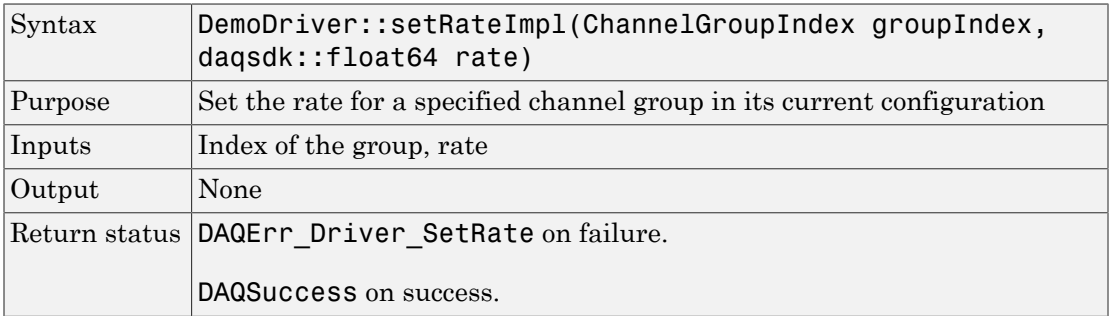

#### getChannelCouplingImpl

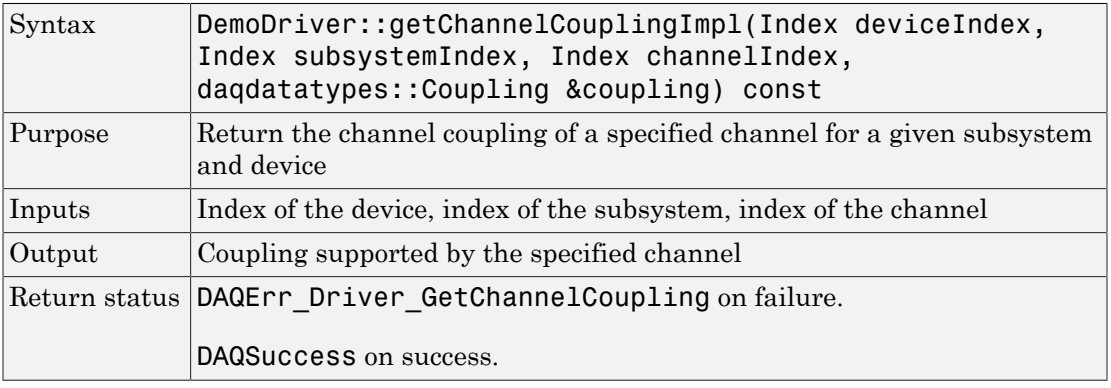

## setChannelCouplingImpl

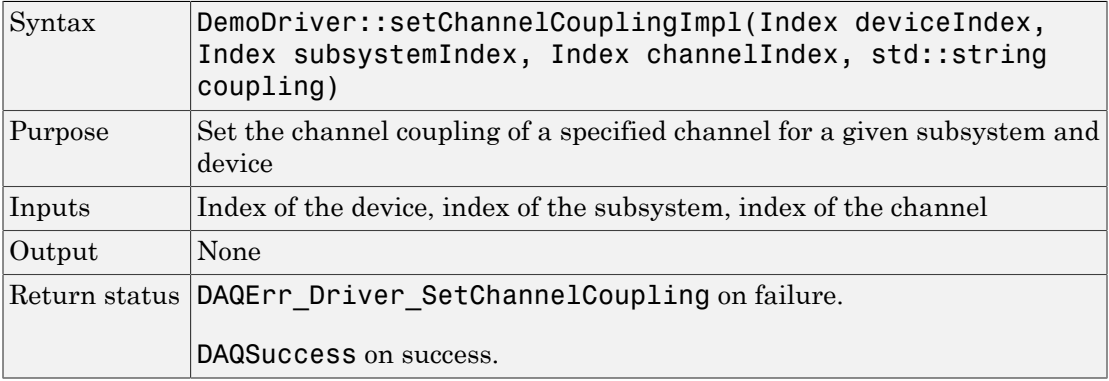

#### getChannelTerminalConfigImpl

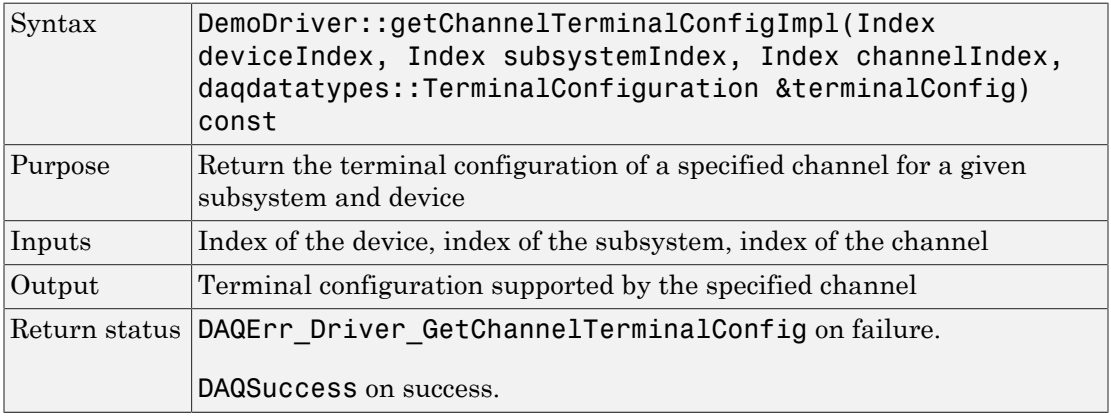

#### setChannelTerminalConfigImpl

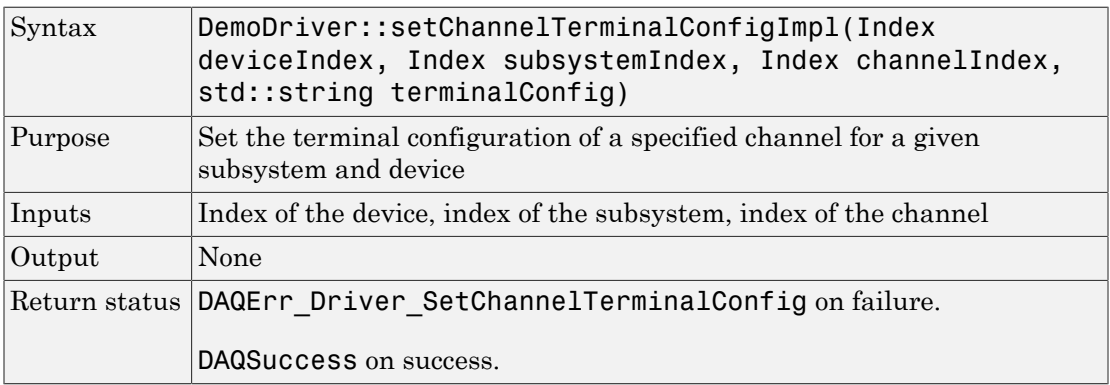

#### getChannelRangeImpl

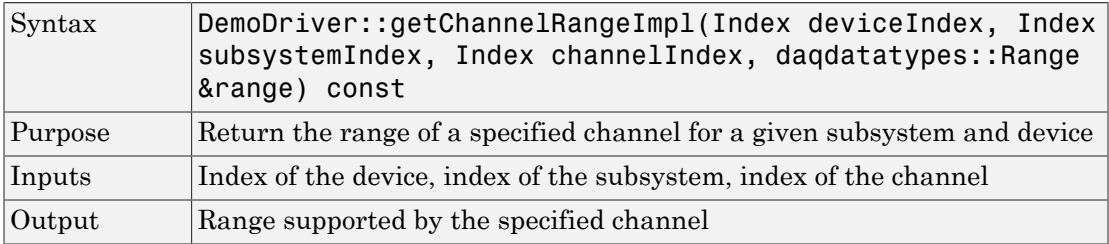

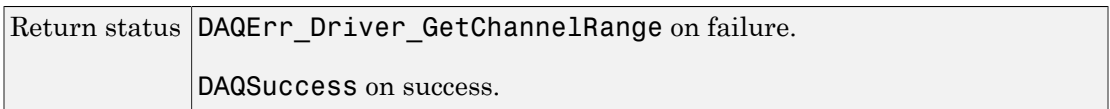

#### setChannelRangeImpl

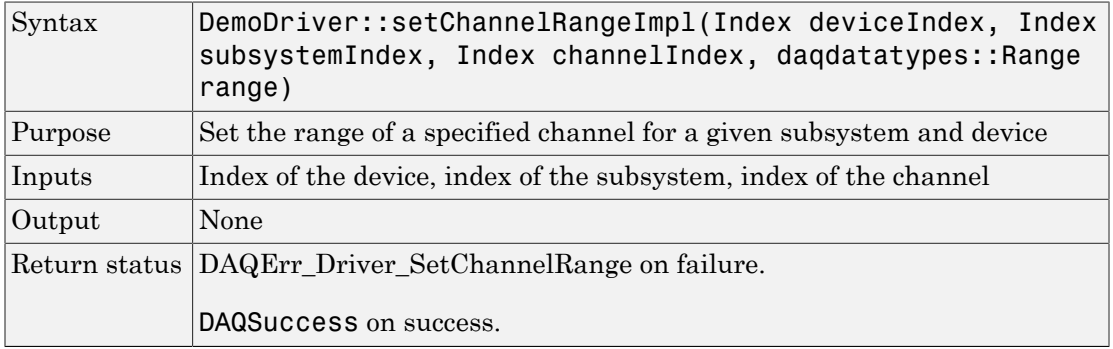

## <span id="page-61-0"></span>**Reservation**

Reservation functions query device and channel availability.

#### isDeviceAvailableImpl

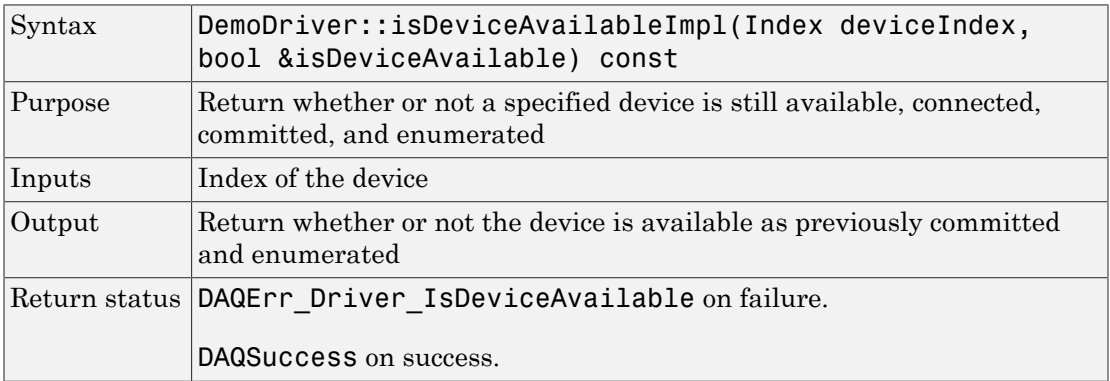

#### isRegistrationReservationImpl

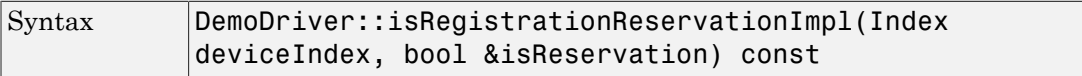

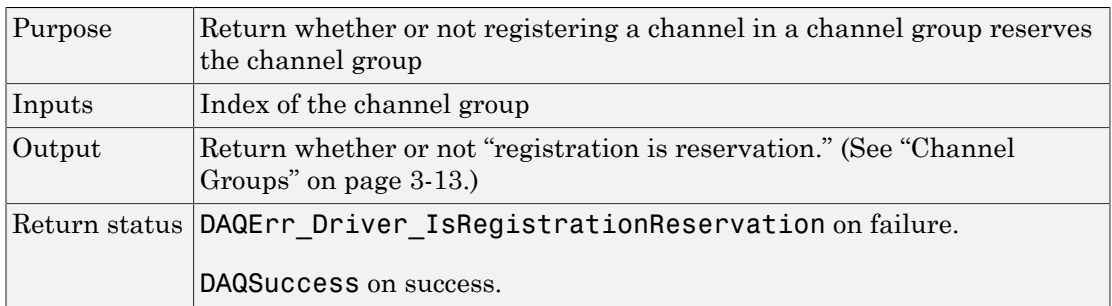

# <span id="page-62-0"></span>**SingleScans**

Single scan functions acquire or generate a static scan of data.

#### inputSingleScan

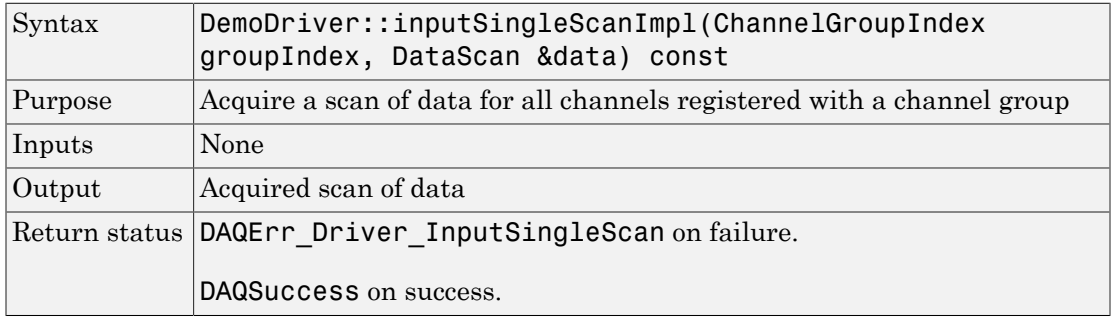

#### **OutputSingleScan**

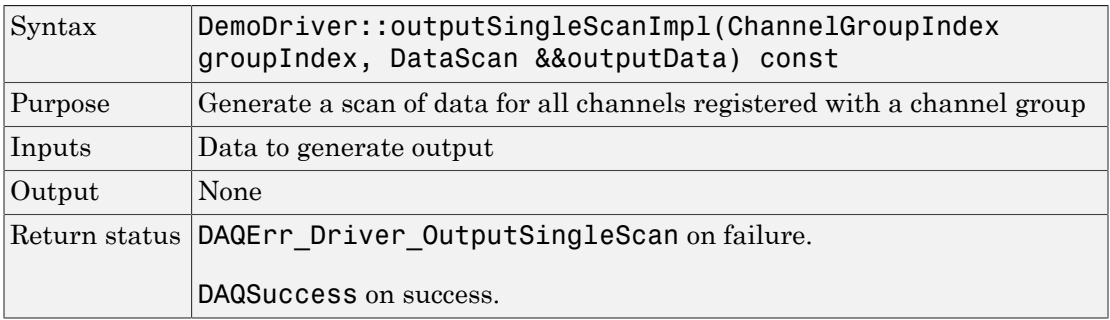

# Related Examples

• ["Create Your Adaptor from the Demo Adaptor" on page 3-2](#page-25-0)

# More About

- ["Errors and Exceptions" on page 3-11](#page-34-0)
- ["Channel Groups" on page 3-13](#page-36-1)
- ["Streaming API Reference" on page 4-21](#page-64-0)
- ["Custom Functions" on page 3-15](#page-38-0)

# Streaming API Reference

#### <span id="page-64-0"></span>In this section...

["Initialization and Configuration" on page 4-21](#page-64-1) ["Start and Stop" on page 4-22](#page-65-0) ["Data Availability" on page 4-23](#page-66-0) ["Transfer Data" on page 4-24](#page-67-0)

Streaming is used in the generation or acquisition of clocked data to allow asynchronous operation that does not block MATLAB. Stream channels accommodate the flow of data separately from the session-dispatcher route. This also allows data sets that might exceed the size of the memory on the device.

The following functions are defined in the streaming source file daqstream\_analog.cpp.

## <span id="page-64-1"></span>Initialization and Configuration

#### initialize

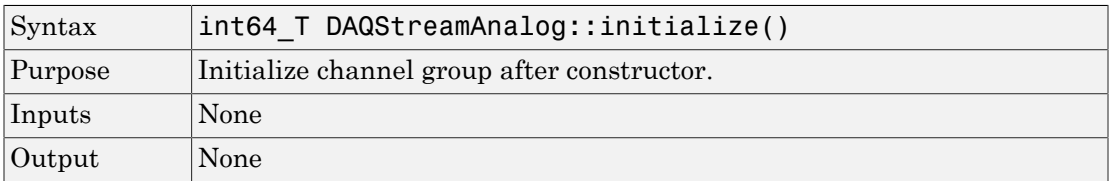

#### terminate

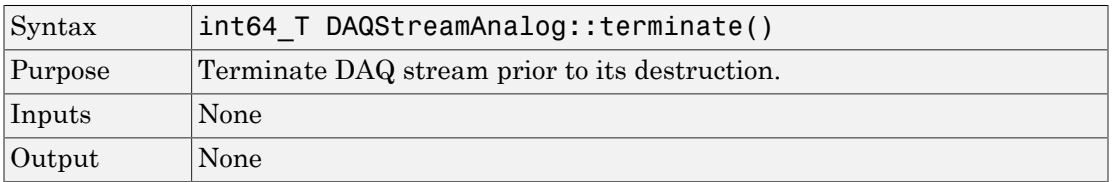

#### configureStream

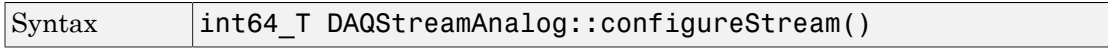

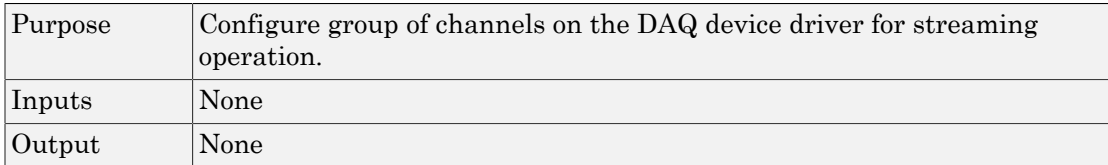

### unconfigureStream

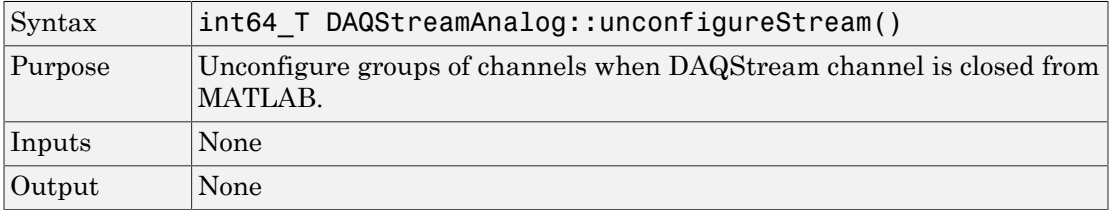

#### registerCallbacks

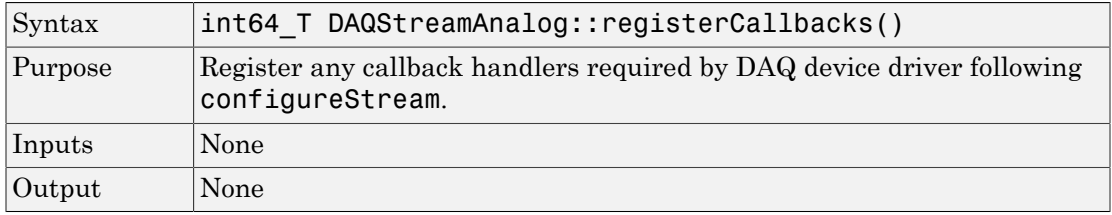

## unregisterCallbacks

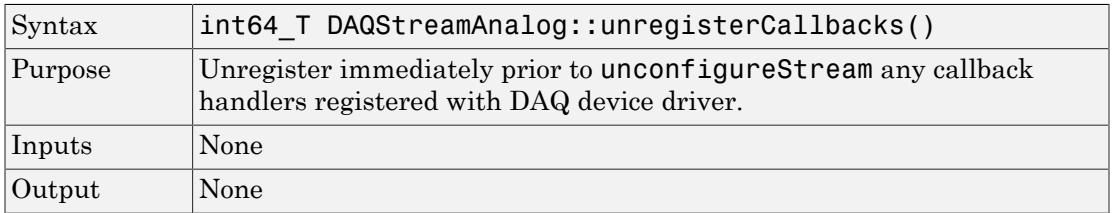

# <span id="page-65-0"></span>Start and Stop

#### prestart

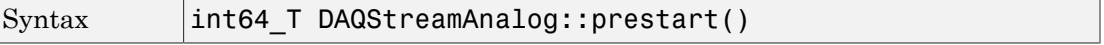

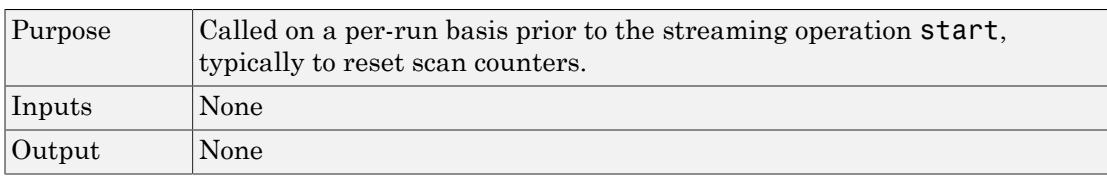

#### start

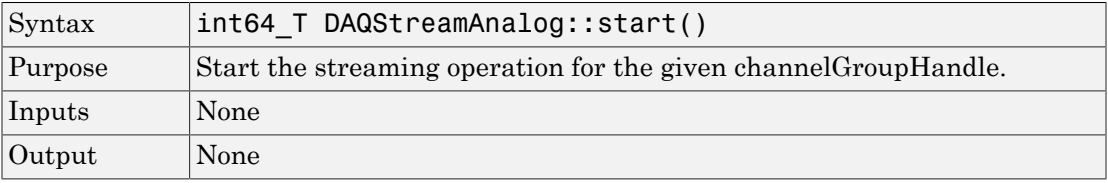

#### stop

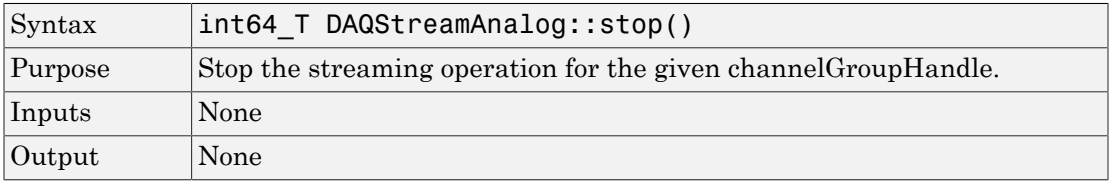

# <span id="page-66-0"></span>Data Availability

#### getNumInputScansAvailable

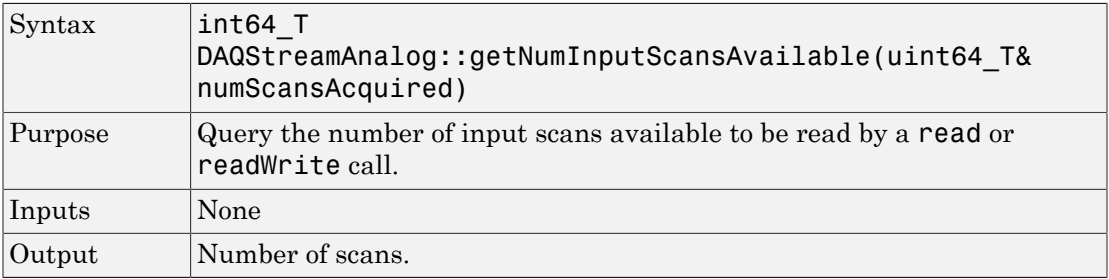

#### getNumScansOutputByHardware

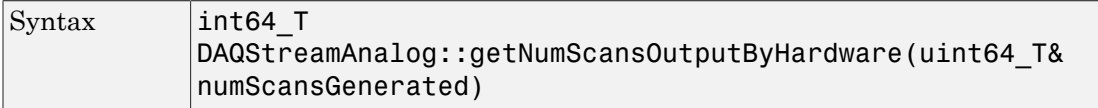

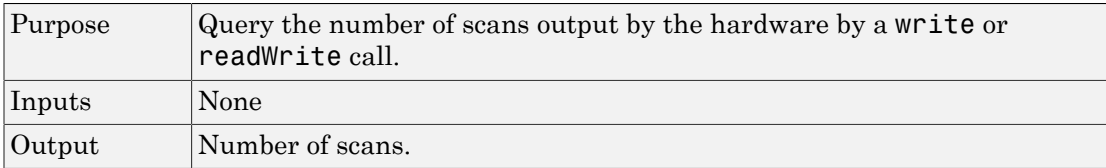

#### getOutputBufferSize

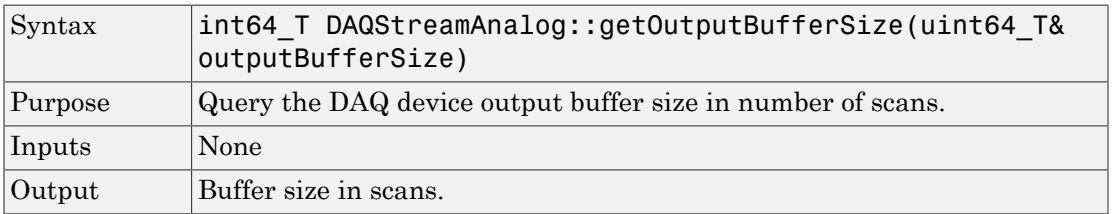

## flushOutputBuffer

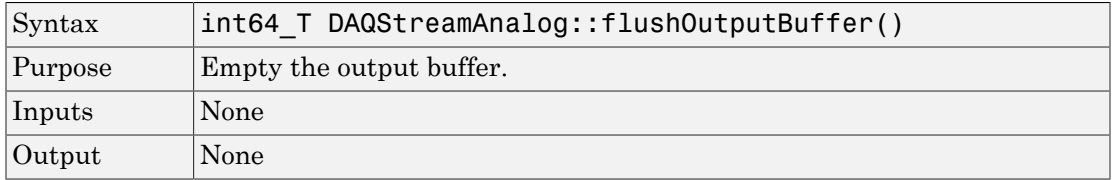

#### isDeviceDone

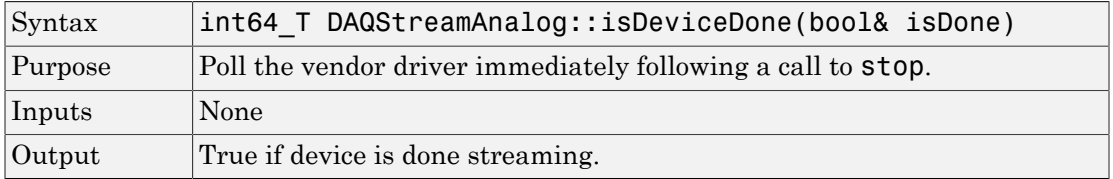

# <span id="page-67-0"></span>Transfer Data

read

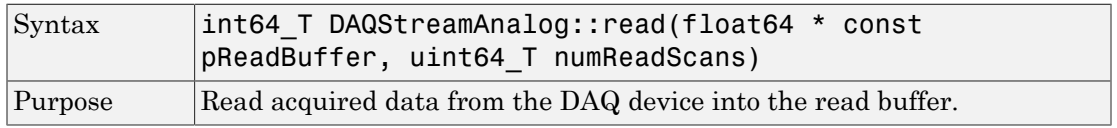

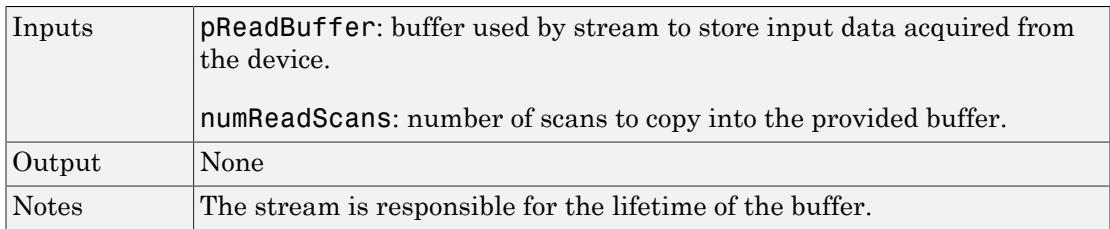

#### write

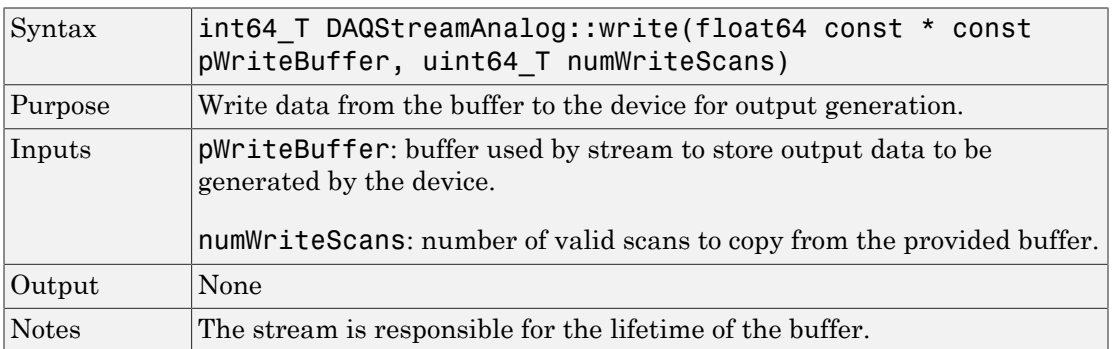

#### readWrite

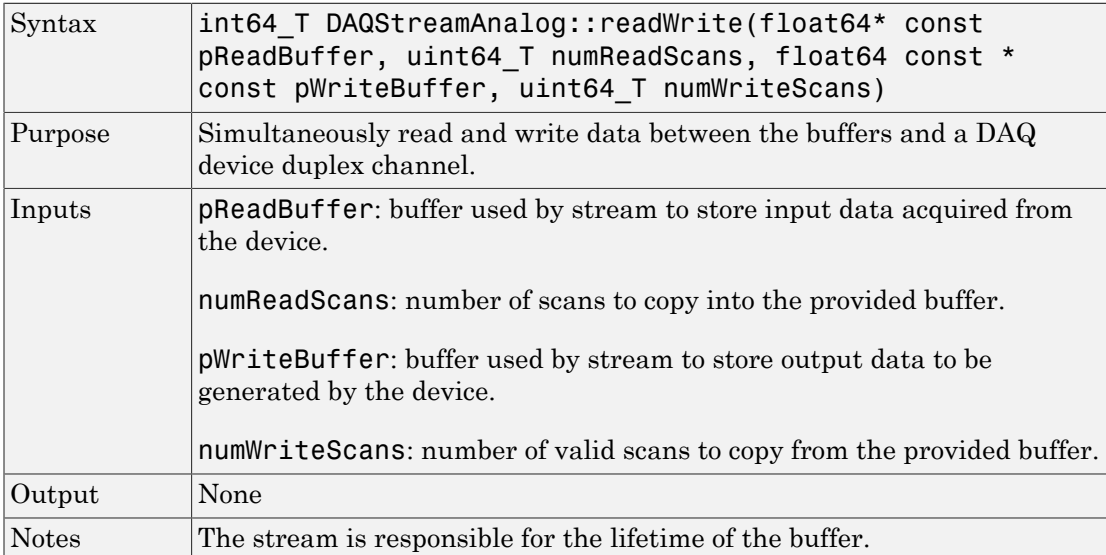

# Related Examples

• ["Create Your Adaptor from the Demo Adaptor" on page 3-2](#page-25-0)

# More About

- ["Errors and Exceptions" on page 3-11](#page-34-0)
- ["Channel Groups" on page 3-13](#page-36-1)
- ["Adaptor API Reference" on page 4-2](#page-45-0)
- ["Custom Functions" on page 3-15](#page-38-0)

# State and Sequence Diagrams

- ["State Machine Diagram" on page 5-2](#page-71-0)
- ["Streaming Sequence Diagrams" on page 5-4](#page-73-0)
- ["Foreground Streaming Sequences" on page 5-5](#page-74-0)
- ["Background Streaming Sequences" on page 5-12](#page-81-0)
- ["Sequence for Errors and Exceptions" on page 5-21](#page-90-0)

# State Machine Diagram

<span id="page-71-0"></span>This composite diagram shows the state machine for input, output, and duplex channels.

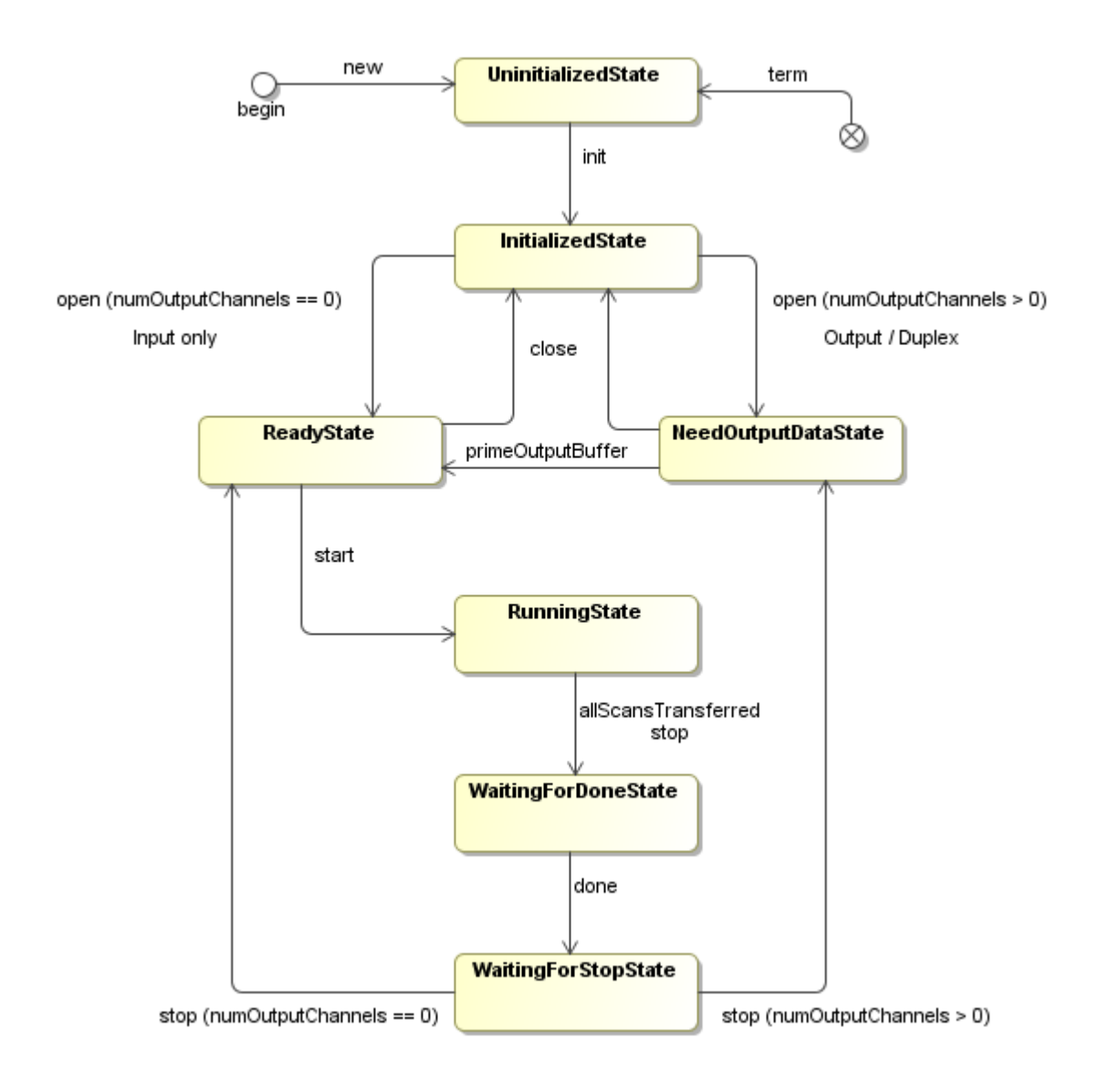
- ["State Machine Diagram" on page 5-2](#page-71-0)
- ["Foreground Streaming Sequences" on page 5-5](#page-74-0)
- ["Background Streaming Sequences" on page 5-12](#page-81-0)

# Streaming Sequence Diagrams

These sequence diagrams provide details of timing for streaming functionality. They might be useful for debugging code during development of your adaptor.

•

- ["Foreground Streaming Sequences" on page 5-5](#page-74-0)
- ["Background Streaming Sequences" on page 5-12](#page-81-0)
- ["Sequence for Errors and Exceptions" on page 5-21](#page-90-0)

# Foreground Streaming Sequences

<span id="page-74-0"></span>This topic includes sequence diagrams for finite analog input and output in the foreground.

#### In this section...

["Sequence for Finite Foreground Input" on page 5-5](#page-74-1) ["Sequence for Finite Foreground Output" on page 5-7](#page-76-0) ["Sequence for Finite Foreground Duplex Channel" on page 5-9](#page-78-0)

### <span id="page-74-1"></span>Sequence for Finite Foreground Input

This diagram shows the timing sequence for a finite (fixed-size) analog input in the foreground. It demonstrates the interfaces between a DAQ session, AsyncIO channel, and a DAQ stream when a user is performing finite foreground clocked acquisitions using the session interface.

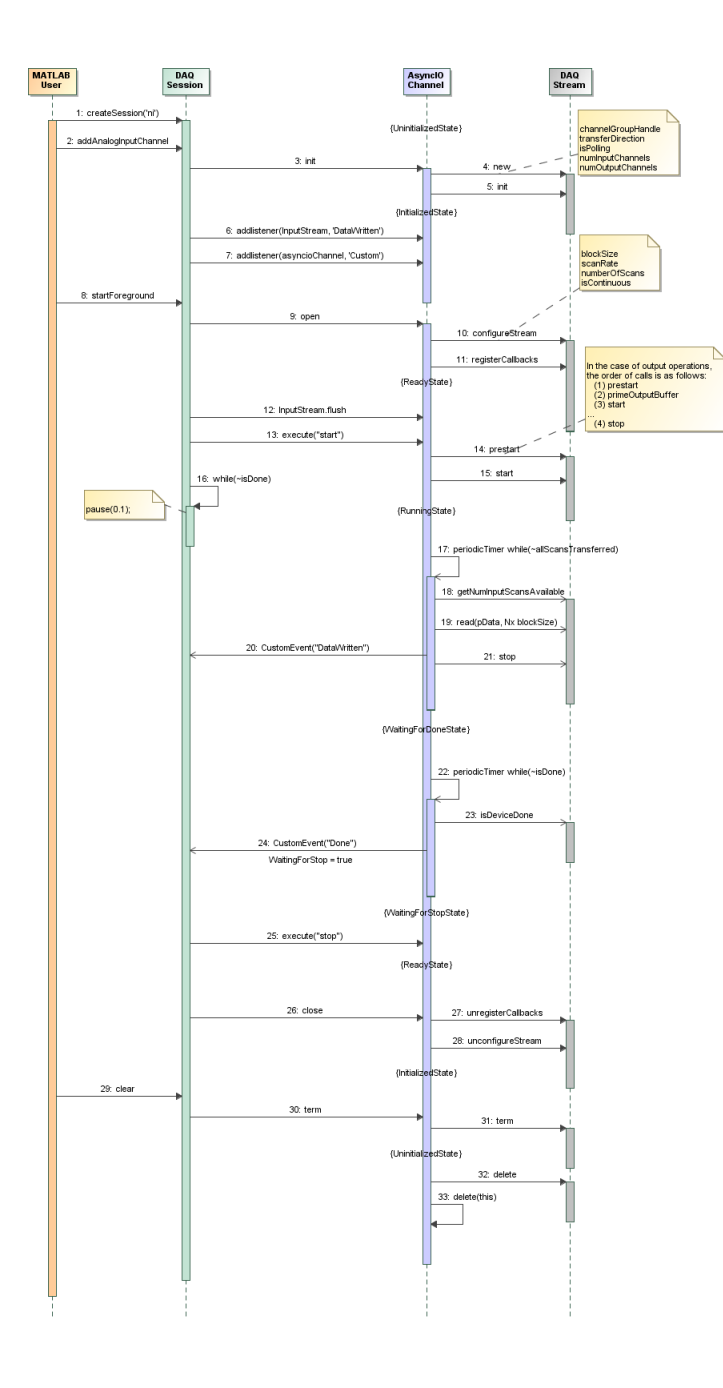

### <span id="page-76-0"></span>Sequence for Finite Foreground Output

This diagram shows the timing sequence for a finite (fixed-size) analog output in the foreground. It demonstrates the interfaces between a DAQ session, AsyncIO channel, and a DAQ stream when a user is performing finite foreground clocked signal generation using the session interface.

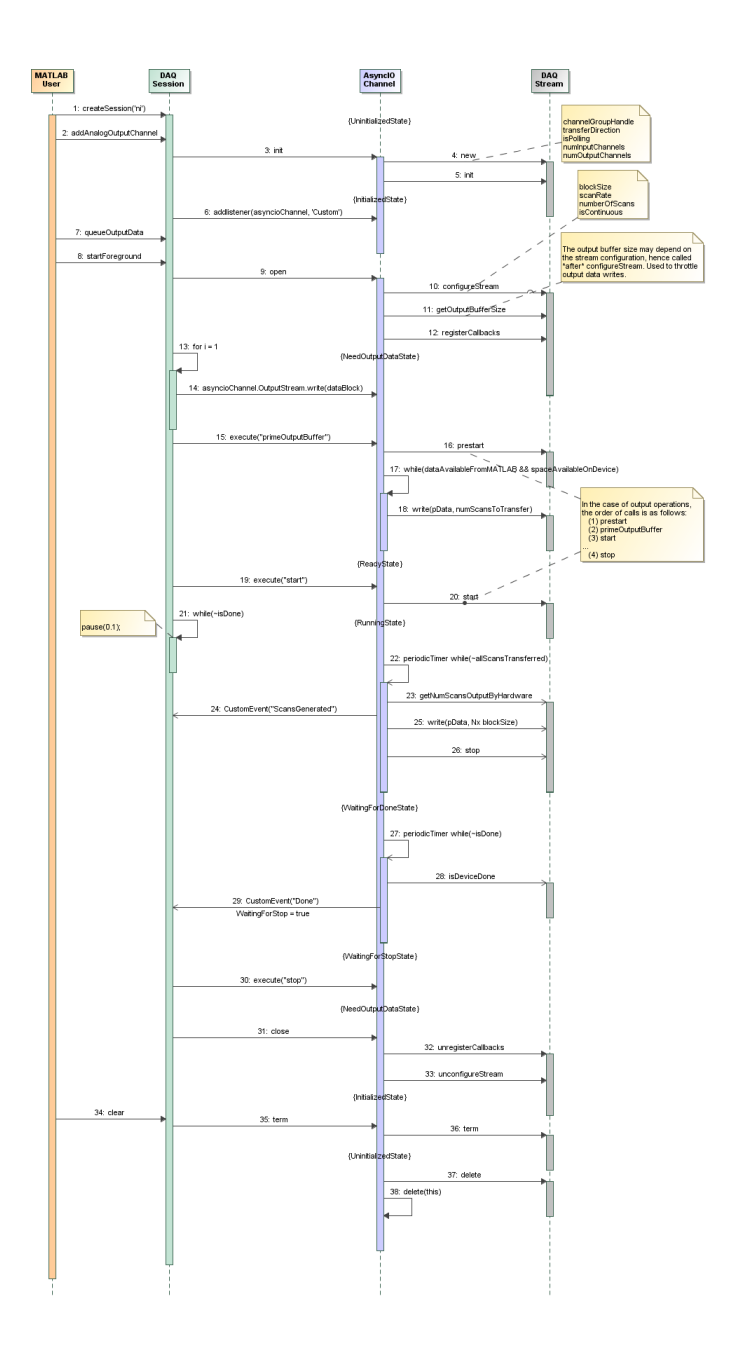

### <span id="page-78-0"></span>Sequence for Finite Foreground Duplex Channel

This diagram shows the timing sequence for a finite (fixed-size) simultaneous analog input and output in the foreground. It demonstrates the interface between a DAQ session and the AsyncIO channel when a user is performing a finite input/output operation using the session interface

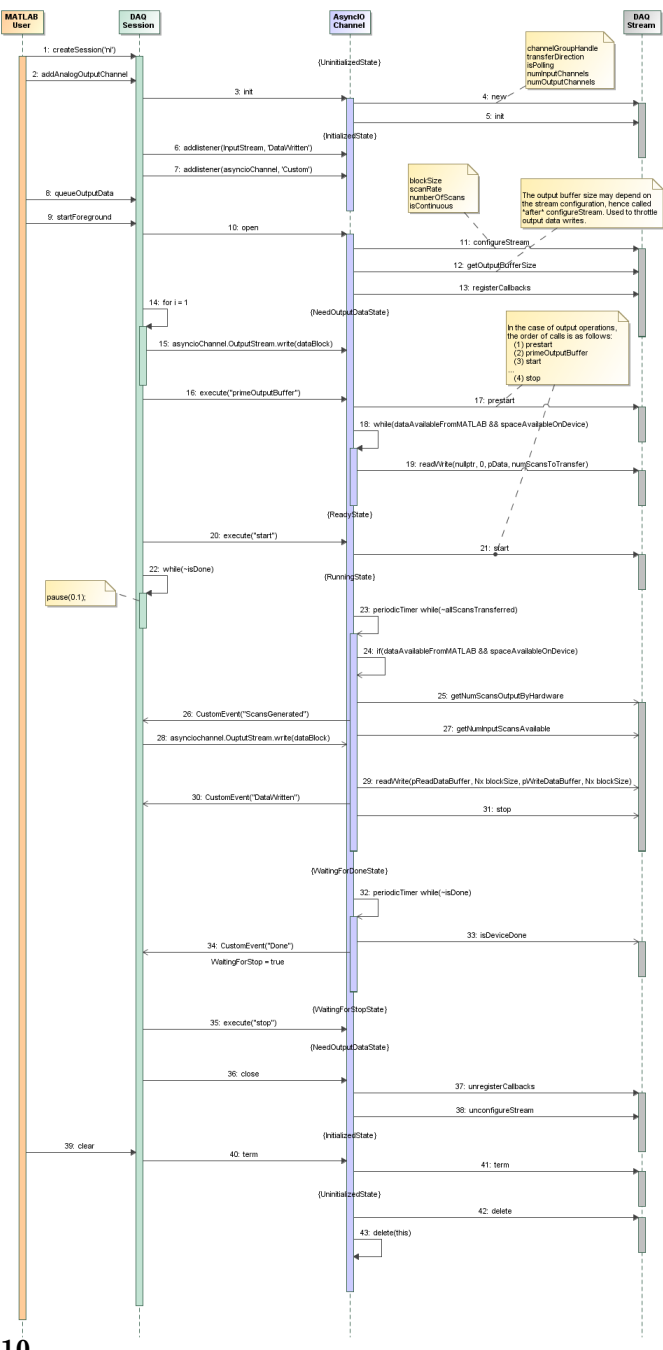

- ["State Machine Diagram" on page 5-2](#page-71-0)
- ["Background Streaming Sequences" on page 5-12](#page-81-0)

# Background Streaming Sequences

<span id="page-81-0"></span>This topic includes sequence diagrams for analog input and output in the background.

#### In this section...

["Sequence for Finite Background Input" on page 5-12](#page-81-1) ["Sequence for Continuous Background Input with Stop" on page 5-14](#page-83-0) ["Sequence for Finite Background Input with Wait" on page 5-16](#page-85-0) ["Sequence for Finite Background Input with Stop Race" on page 5-18](#page-87-0)

### <span id="page-81-1"></span>Sequence for Finite Background Input

This diagram shows the timing sequence for a finite (fixed-size) analog input in the background. It illustrates the interface between a DAQ session and the AsyncIO channel when a user is performing a finite background clocked acquisition using a the session interface.

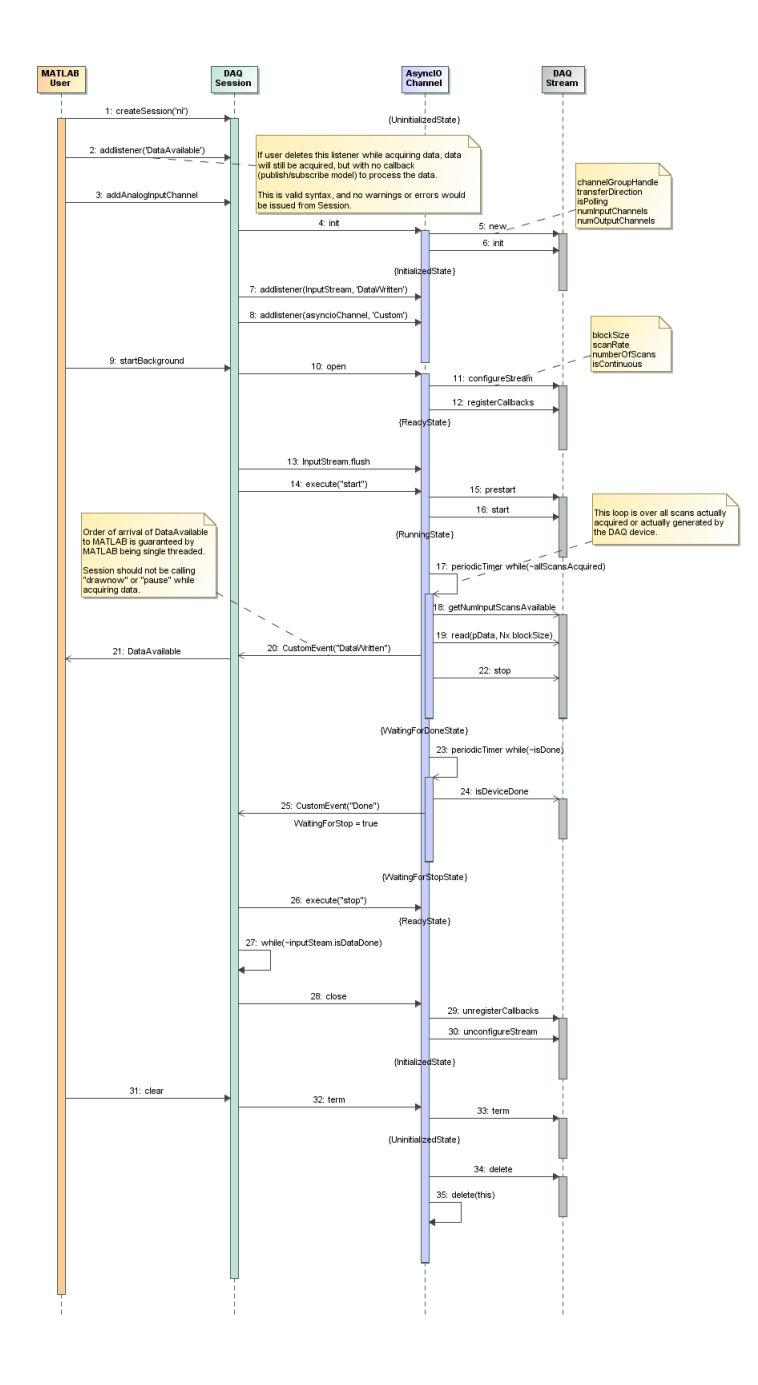

### <span id="page-83-0"></span>Sequence for Continuous Background Input with Stop

This diagram shows the timing sequence for a continuous analog input in the background, with a stop request while the device is acquiring data. It illustrates the interface between a DAQ session and the AsyncIO channel when a user is performing a continuous background clocked acquisition, then calls stop while data is being acquired.

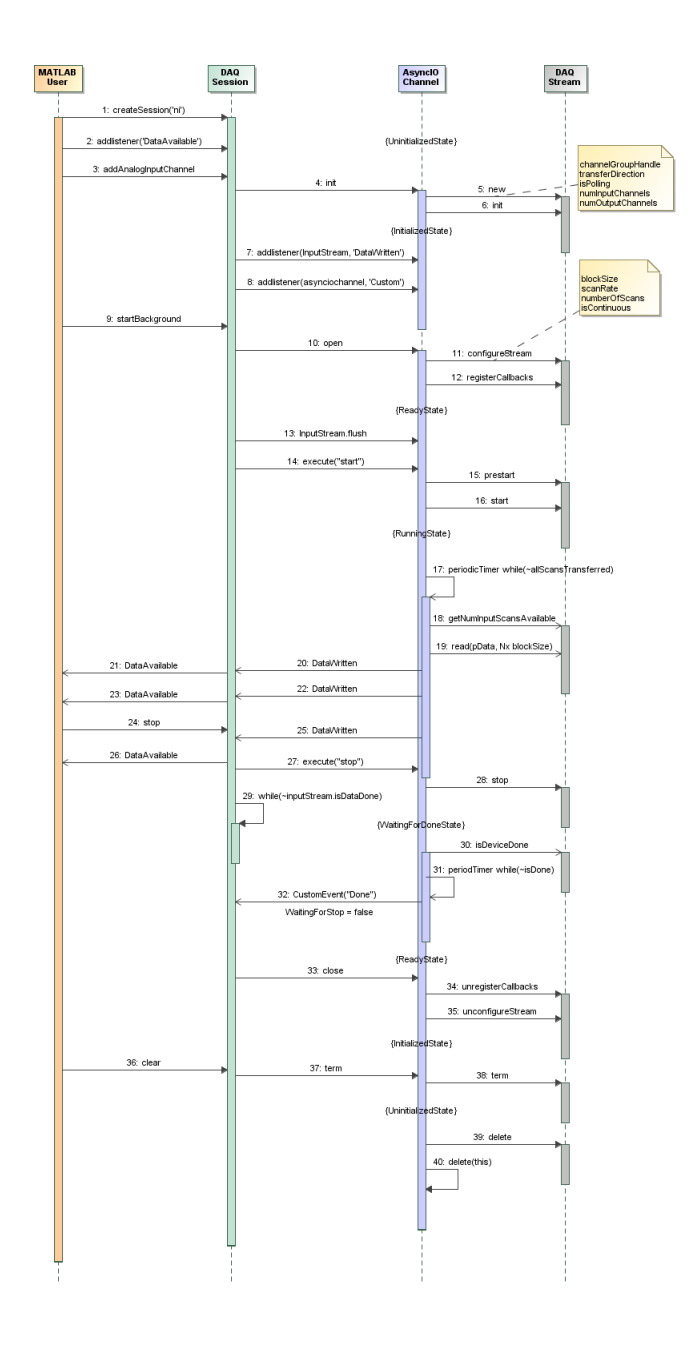

### <span id="page-85-0"></span>Sequence for Finite Background Input with Wait

This use case revisits the finite background acquisition, when all scans have been acquired and the background operation is naturally stopping, and at the same time, the user issues a stop command while the DAQ AsyncIO plugin is in the "WaitingForDoneState."

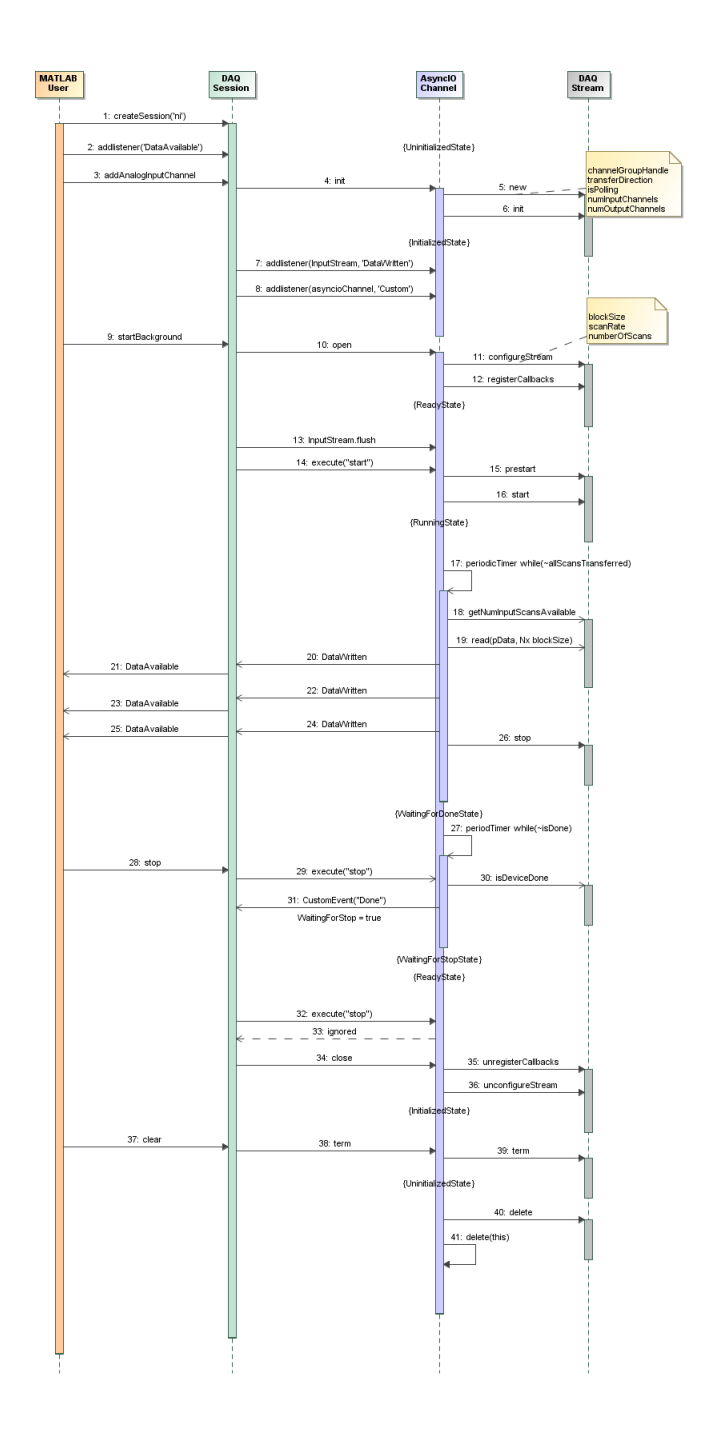

### <span id="page-87-0"></span>Sequence for Finite Background Input with Stop Race

This situation revisits the finite background acquisition, when all scans have been acquired and the background operation is naturally stopping, and at the same time, the user issues a stop command while the DAQ AsyncIO plugin is in the last iteration of the "RunningState."

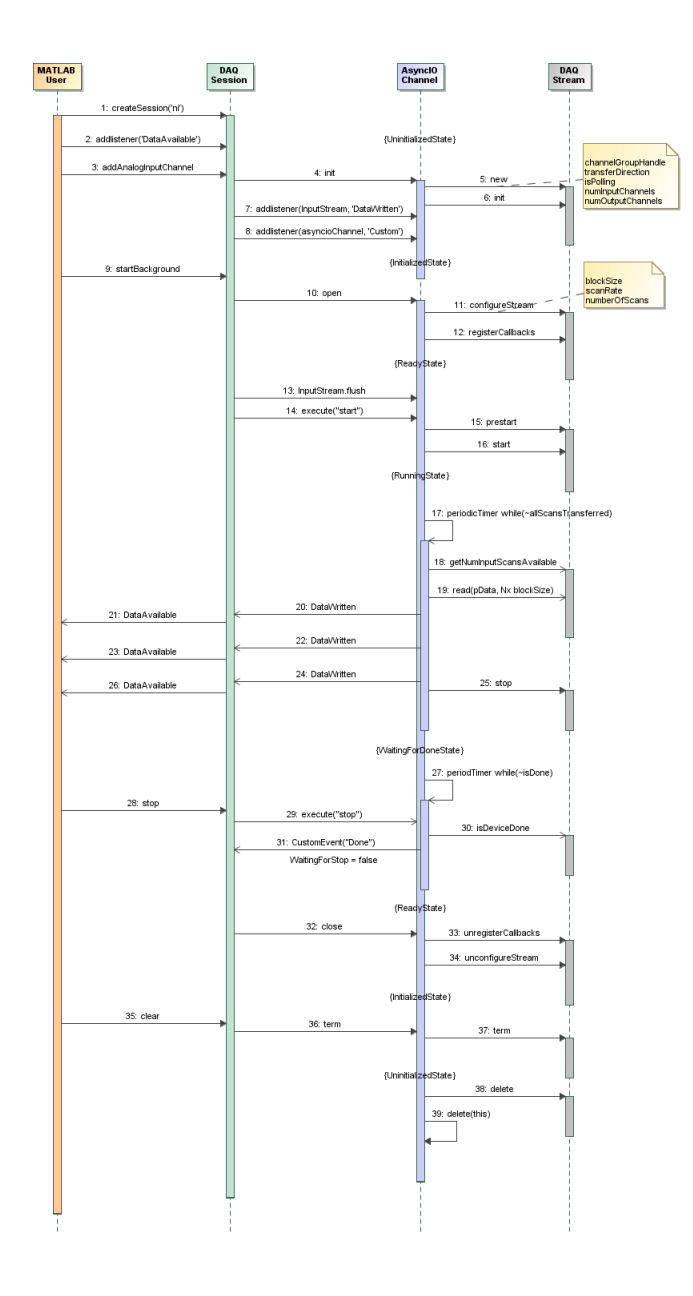

- ["State Machine Diagram" on page 5-2](#page-71-0)
- ["Foreground Streaming Sequences" on page 5-5](#page-74-0)

# Sequence for Errors and Exceptions

<span id="page-90-0"></span>This sequence diagram summarizes the DataMissed events and error handling.

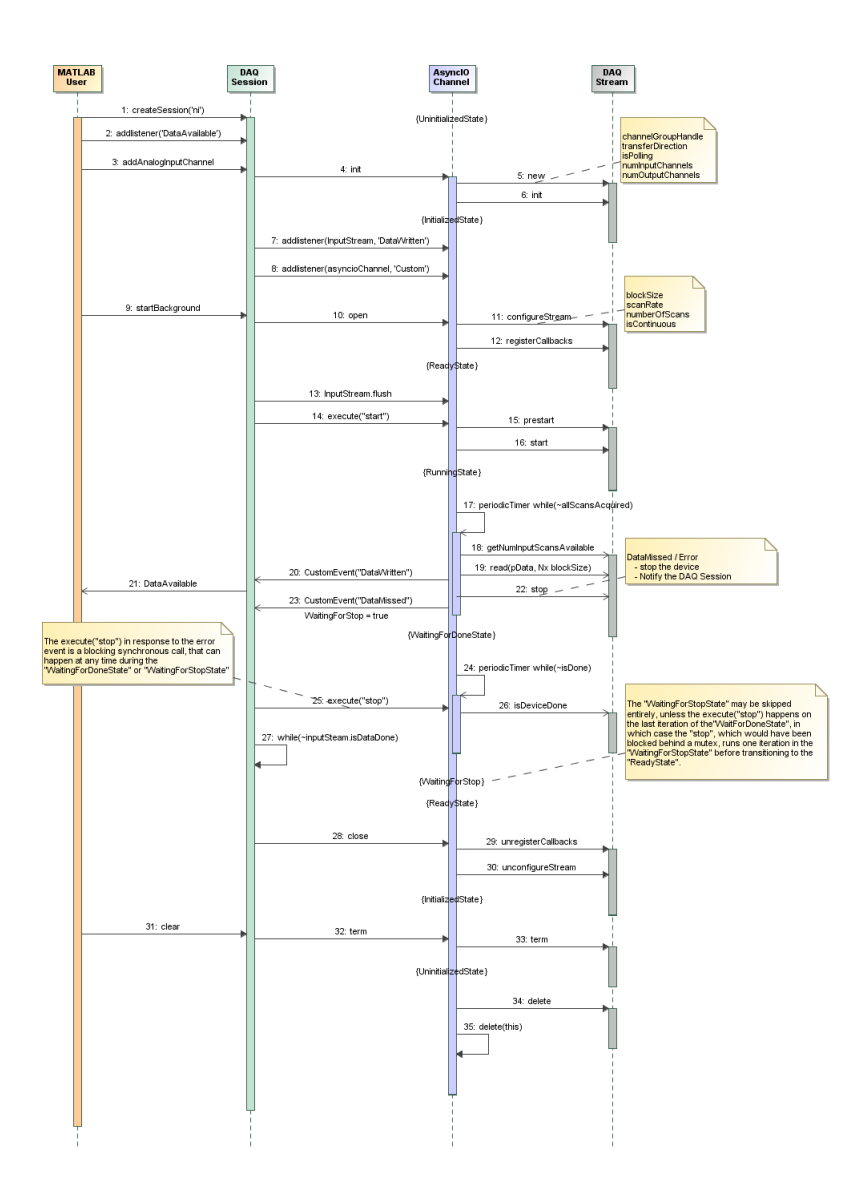

- ["Channel Groups" on page 3-13](#page-36-0)
- ["Errors and Exceptions" on page 3-11](#page-34-0)
- ["State Machine Diagram" on page 5-2](#page-71-0)
- ["Foreground Streaming Sequences" on page 5-5](#page-74-0)
- ["Background Streaming Sequences" on page 5-12](#page-81-0)

# Functions — Alphabetical List

# buildAdaptor

Build adaptor for third-party data acquisition interface

# **Syntax**

```
daq.sdk.utility.mex.buildAdaptor(adaptorName,customFunc,srcPath,
outputPath)
daq.sdk.utility.mex.buildAdaptor(adaptorName,customFunc,srcPath,
outputPath,vendorLib)
script = daq.sdk.utility.mex.buildAdaptor( ___ )
```
# **Description**

daq.sdk.utility.mex.buildAdaptor(adaptorName,customFunc,srcPath, outputPath) builds an adaptor for enumerating, configuring, and streaming data to and from a data acquisition device driver.

**Note** This function requires that your system is configured with Microsoft Visual Studio 2013 or later.

daq.sdk.utility.mex.buildAdaptor(adaptorName,customFunc,srcPath, outputPath,vendorLib) allows you to specify a custom library for the build.

script = daq.sdk.utility.mex.buildAdaptor( \_\_\_ ) returns the script used for the build. This can be useful for diagnostic purposes.

# Examples

### Build Custom Adaptor

Build the custom adaptor named MyAdaptor.

daq.sdk.utility.mex.buildAdaptor('MyAdaptor','custom\_my','c:\adaptors\sdk\daqadaptor','c:\adaptors\sdk\bin');

#### Build with Custom Library

Use the custom library MyLibrary for building an adaptor.

```
pathToHeaderAndLib = 'C:\libraries\MyLibrary'
myLibrary.HeaderPath = fullfile(pathToHeaderAndLib,'include');
myLibrary.LibPath = fullfile(pathToHeaderAndLib,'lib');
myLibrary.LibName = 'MyLibrary';
```
buildAdaptor('DemoAdaptor','custom\_demo',adaptorPath,outputPath,myLibrary);

• ["Create Your Adaptor from the Demo Adaptor" on page 3-2](#page-25-0)

## Input Arguments

#### **adaptorName** — Name of adaptor

char vector | string

Name of the adaptor, specified as a character vector or string.

Example: 'DemoAdaptor'

Data Types: char | string

#### **customFunc** — File containing custom functions

char vector or string

Name of the file containing the source code for custom functions, specified as a character vector or string. The file must be in the folder identified by srcPath.

Example: 'custom\_demo.cpp'

Data Types: char | string

#### **srcPath** — Path to adaptor source folder

char vector or string

Example: 'c:\temp\sdk\daqadaptor'

Data Types: char | string

#### **outputPath** — Path to adaptor MEX-file

char vector or string

Path to generated adaptor MEX-file location, specified as a character vector or string.

Example: 'c:\temp\sdk\bin'

Data Types: char | string

# **vendorLib** — Vendor library locations

struct

Vendor library locations, specified as a structure containing these three fields:

- HeaderPath a character vector specifying the path to the vendor header.
- LibPat a character vector specifying the path to the vendor static library.
- LibName a character vector specifying the name of the static library, without file extension.

Data Types: struct

# Output Arguments

**script** — Build script character vector

Build script returned as a character vector. This script indicates what the function ran to build the adaptor.

# See Also

### **Topics**

["Create Your Adaptor from the Demo Adaptor" on page 3-2](#page-25-0)

Introduced in R2017a

# enableDemoAdaptorDiscovery

Allow SDK demo adaptor to be enabled for device discovery and usage

# **Syntax**

daq.sdk.utility.enableAdaptorDiscovery

# **Description**

daq.sdk.utility.enableAdaptorDiscovery allows the SDK demo adaptor to be found and used in a data acquisition session. The adaptor is enabled until the end of the MATLAB session or until execution of daqreset.

# Examples

#### Enable the Demo Adaptor

Enable the demo adaptor and view its devices.

```
daqreset;
daq.sdk.utility.enableDemoAdaptorDiscovery;
devices = daq.getDevices
devices = 
Data acquisition devices:
index Vendor Device ID Description 
----- ------ --------- ------------------
1 mw MWDev0 MathWorks MW314159
2 mw MWDev1 MathWorks MW314159
3 mw MWDev2 MathWorks MW628318
```
- ["Demo Adaptor Description" on page 2-2](#page-11-0)
- ["Enable the Demo Adaptor" on page 2-5](#page-14-0)
- ["Session Workflows with the Demo Adaptor" on page 2-6](#page-15-0)

• ["Create Your Adaptor from the Demo Adaptor" on page 3-2](#page-25-0)

# See Also

### See Also

### **Functions**

daqreset

### **Topics**

["Demo Adaptor Description" on page 2-2](#page-11-0) ["Enable the Demo Adaptor" on page 2-5](#page-14-0) ["Session Workflows with the Demo Adaptor" on page 2-6](#page-15-0) ["Create Your Adaptor from the Demo Adaptor" on page 3-2](#page-25-0)

#### Introduced in R2017a